## TOWN OF WHITCHURCH-STOUFFVILLE

## VIRTUAL TOWN HALL

Registered Property Owner Manual

Thank you for enrolling in the Virtual Town Hall! You can now access your Property Tax and Water Accounts online.

> Revenue & Taxation Department [revenue@townofws.ca](mailto:revenue@townofws.ca)

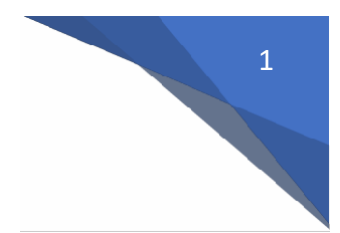

#### **Step 1: How to enroll on Virtual Town Hall**

Before you can enroll on Virtual Town Hall, you must have the following information available:

- Customer ID (located on your property tax bill as Customer Number)
- Name as shown on Bill

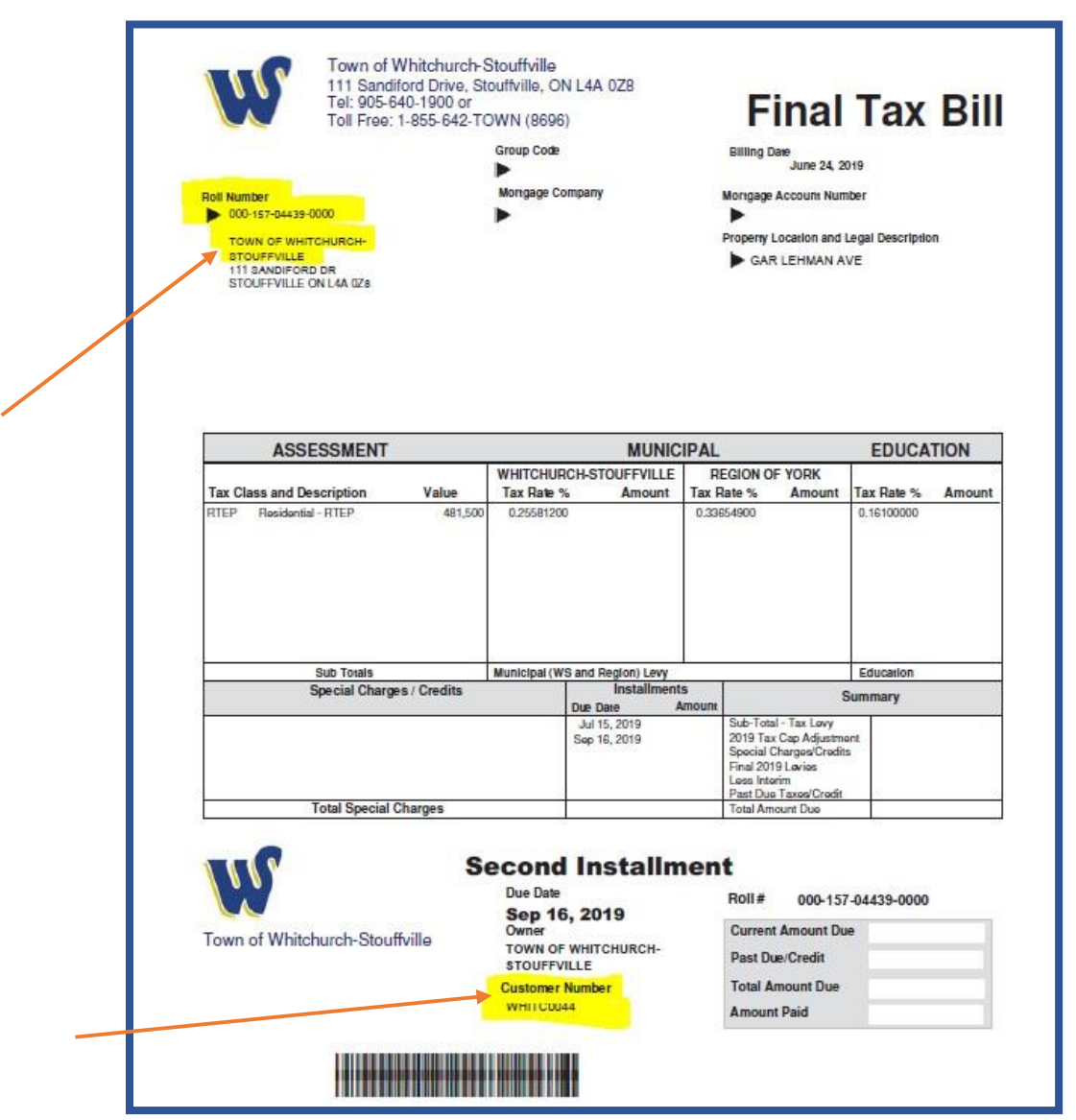

- 1. On your browser, type in https://vth.townofws.ca/default.aspx
- 2. On the main page, click "Create an Account" You will be directed to the New Account Activation page

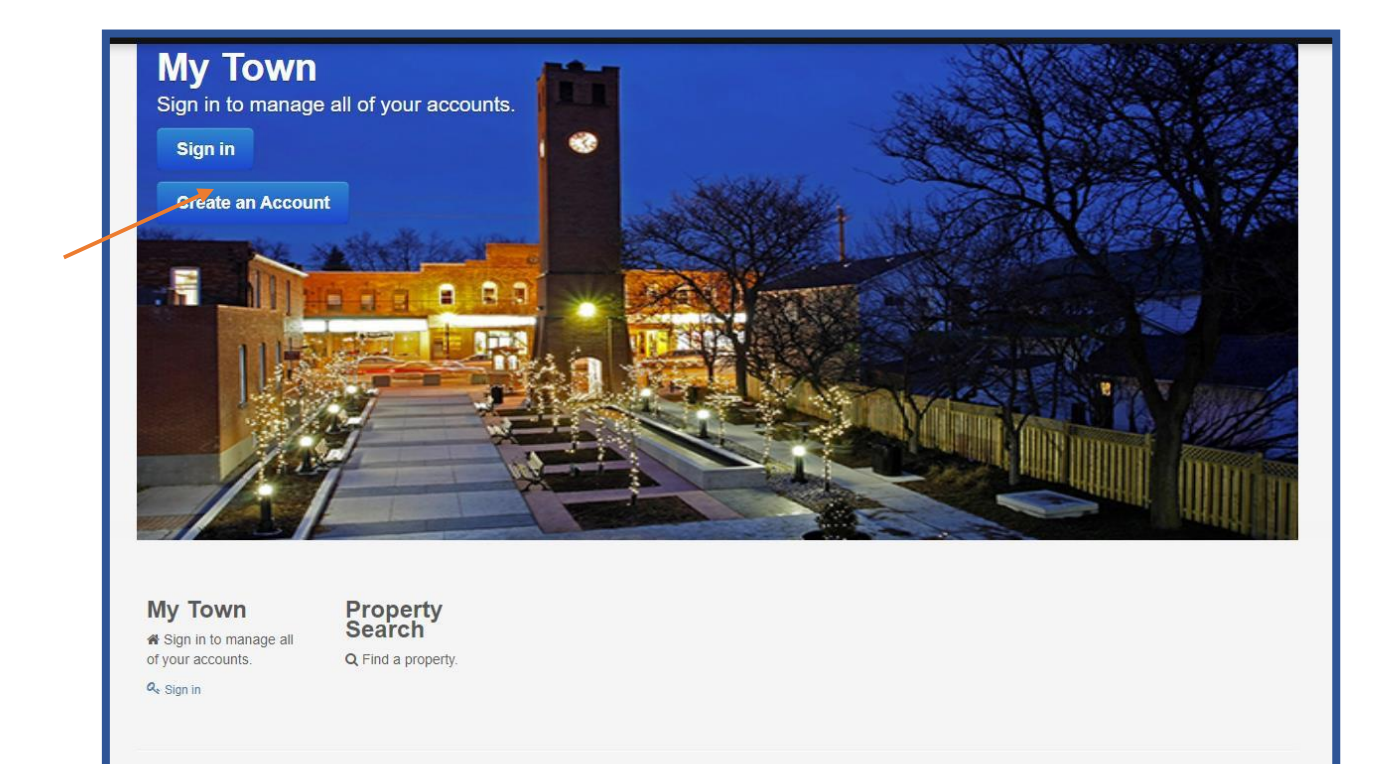

#### Contact Us

If you are having problems logging into the Virtual Town Hall, or you simply have a question about this website, please contact us at 905-640-1910 ext. 2331/2240 during our business hours (8:30 a.m. to 4:30 p.m., Monday to Friday).

Copyright © 2016 Diamond VCH 3.0.10.603 (18.0.1600) · Contact Us · Payment Options

**Back to Top** 

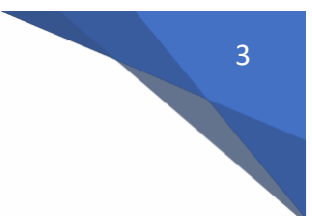

- 3. On the New Account Activation page, enter:
	- a. User name (maximum 15 characters)
	- **b.** Password (must be at least 8 characters: containing an upper and a lowercase letter, and at least 1 number and 1 symbol) - **\*\* If you do not meet the criteria, the "next button" will not activate to move forward**
	- c. Confirm Password CLICK TAB BUTTON
		- "Matches!" will appear to the right if entered correctly
	- d. Email Address
	- e. Confirm Email Address
	- f. Click "I'm not a robot"
	- g. Click next to continue

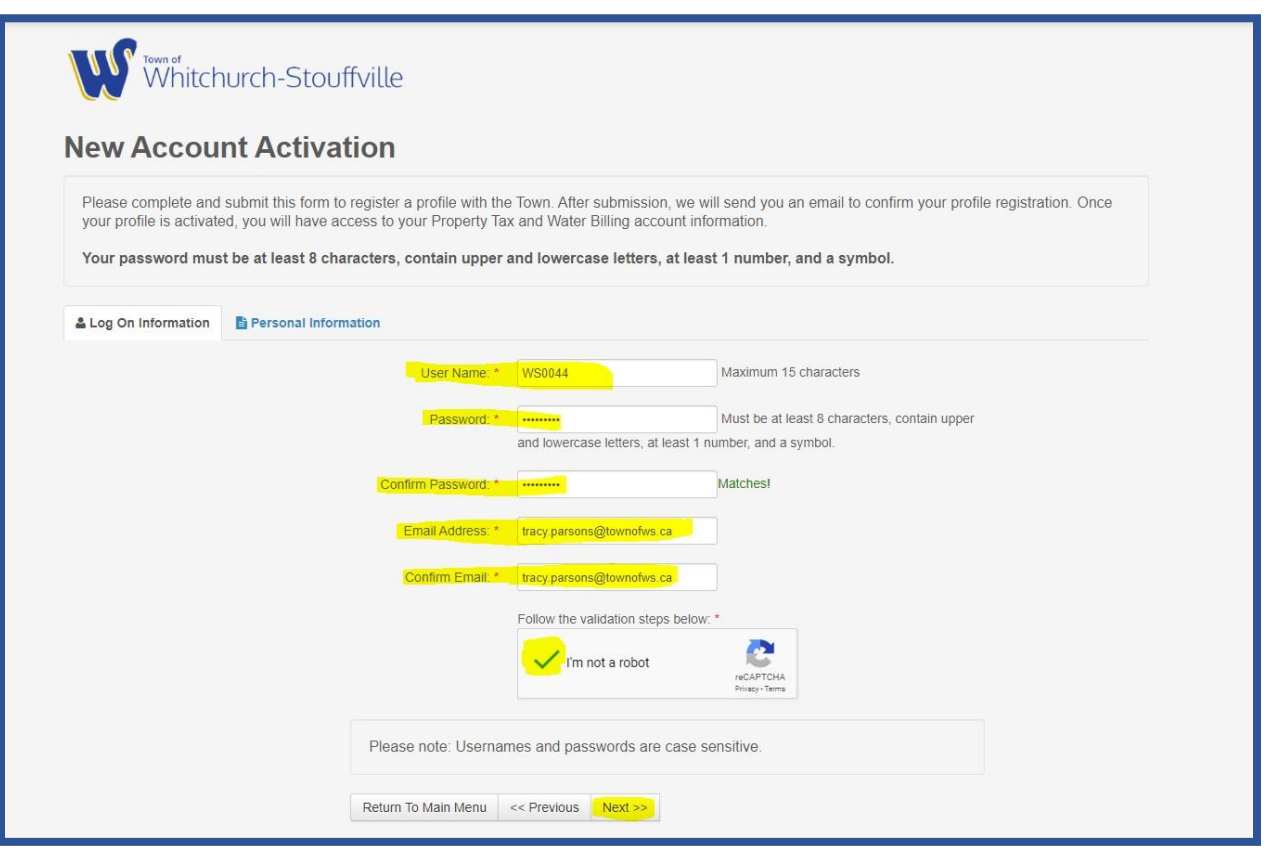

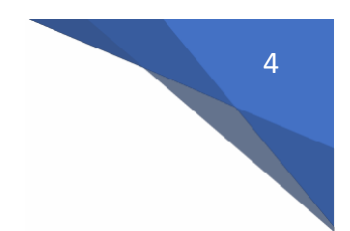

- 4. Using either your property tax bill, enter:
	- a. Customer ID (located on your property tax bill as Customer Number)
	- b. Name as shown on bill
- 5. Click Next

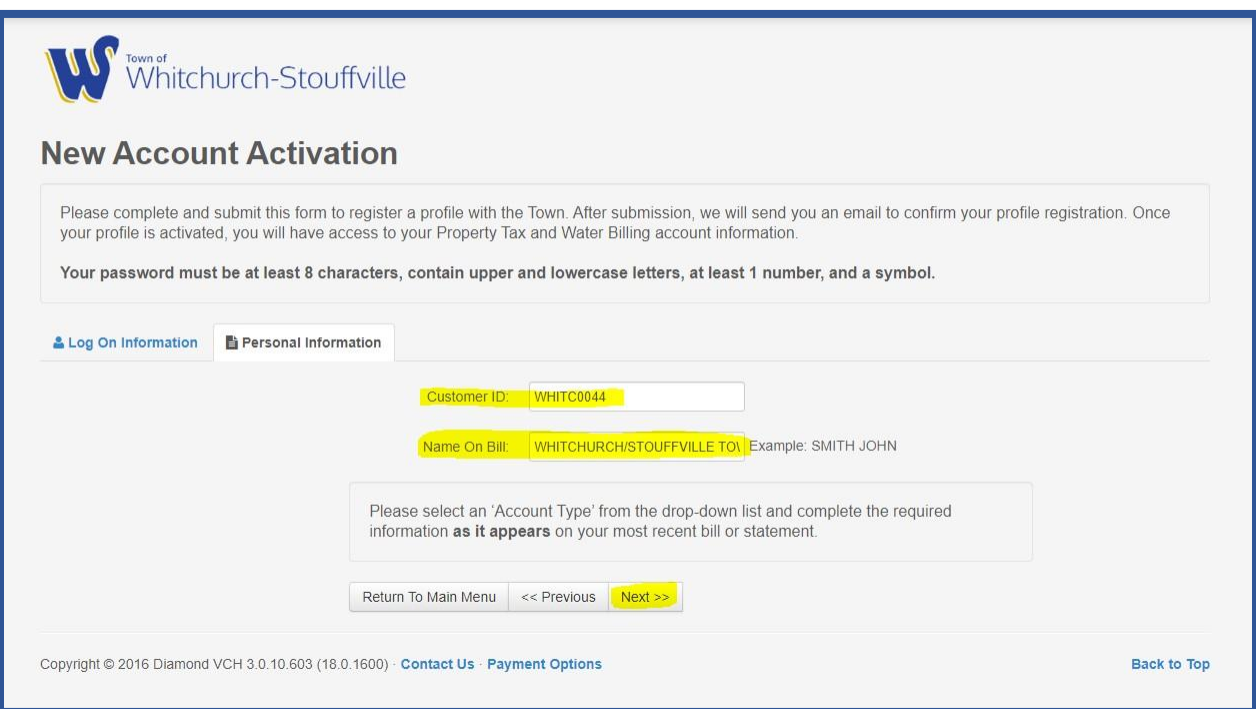

- 6. On the next screen, it will advise if your new account activation issuccessful.
- 7. An email from [revenue@townofws.ca w](mailto:revenue@townofws.ca)ill be sent to your email address provided during your account activation process.

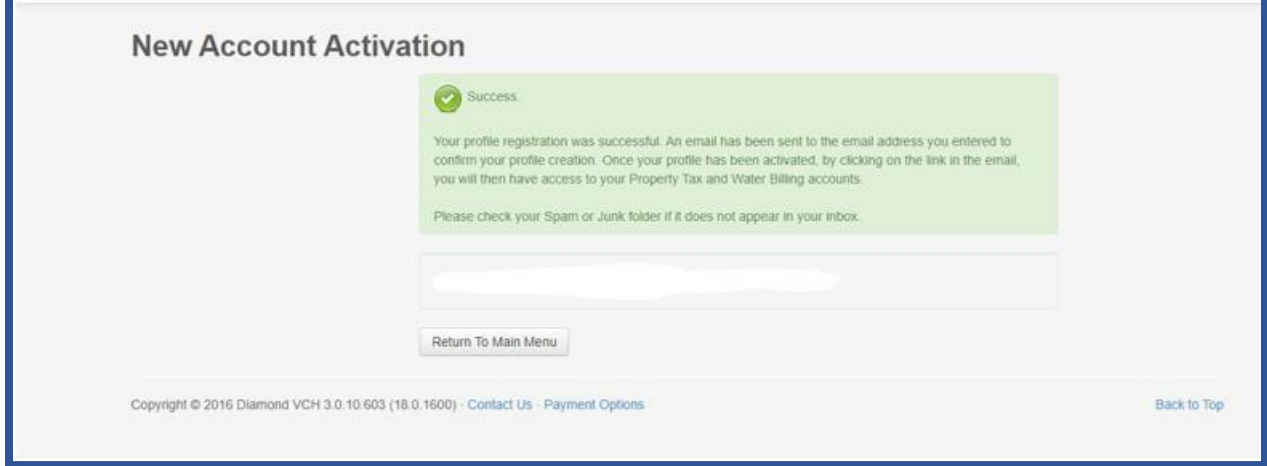

8. Click on the link in the email (see sample below) to activate your Virtual Town HallAccount.

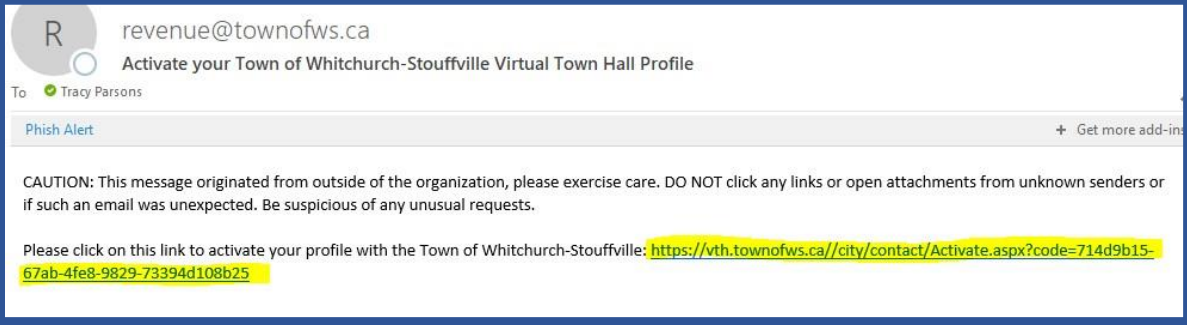

- 9. You will receive the following screen indicating your success in activating your profile.
- 10. You may now click "Sign in" to be directed to the Sign in Page.

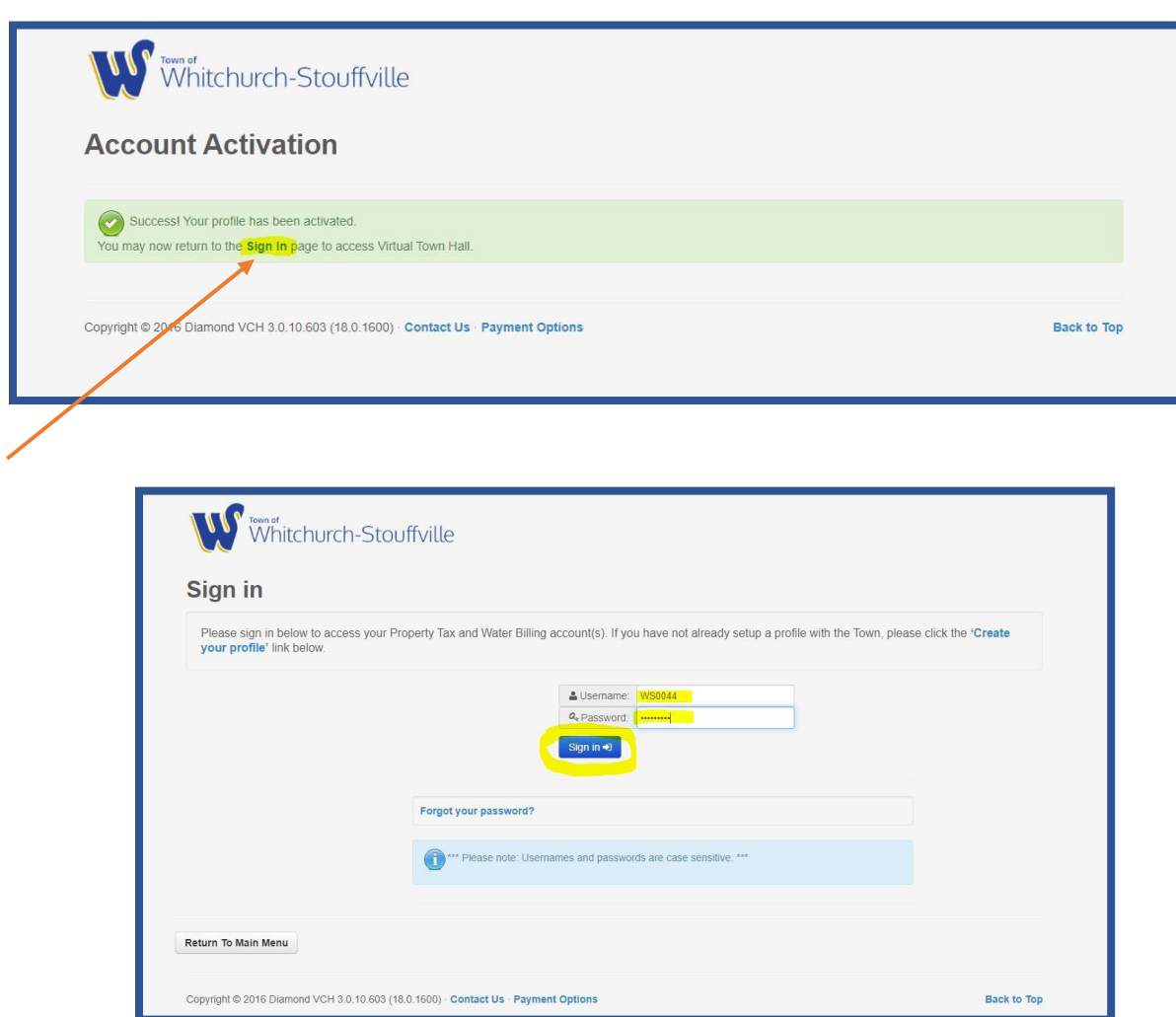

# 6

#### **Step 2 – Signing into Virtual Town Hall:**

If you have already registered your profile, sign into Virtual Town Hall at <https://vth.townofws.ca/default.aspx>

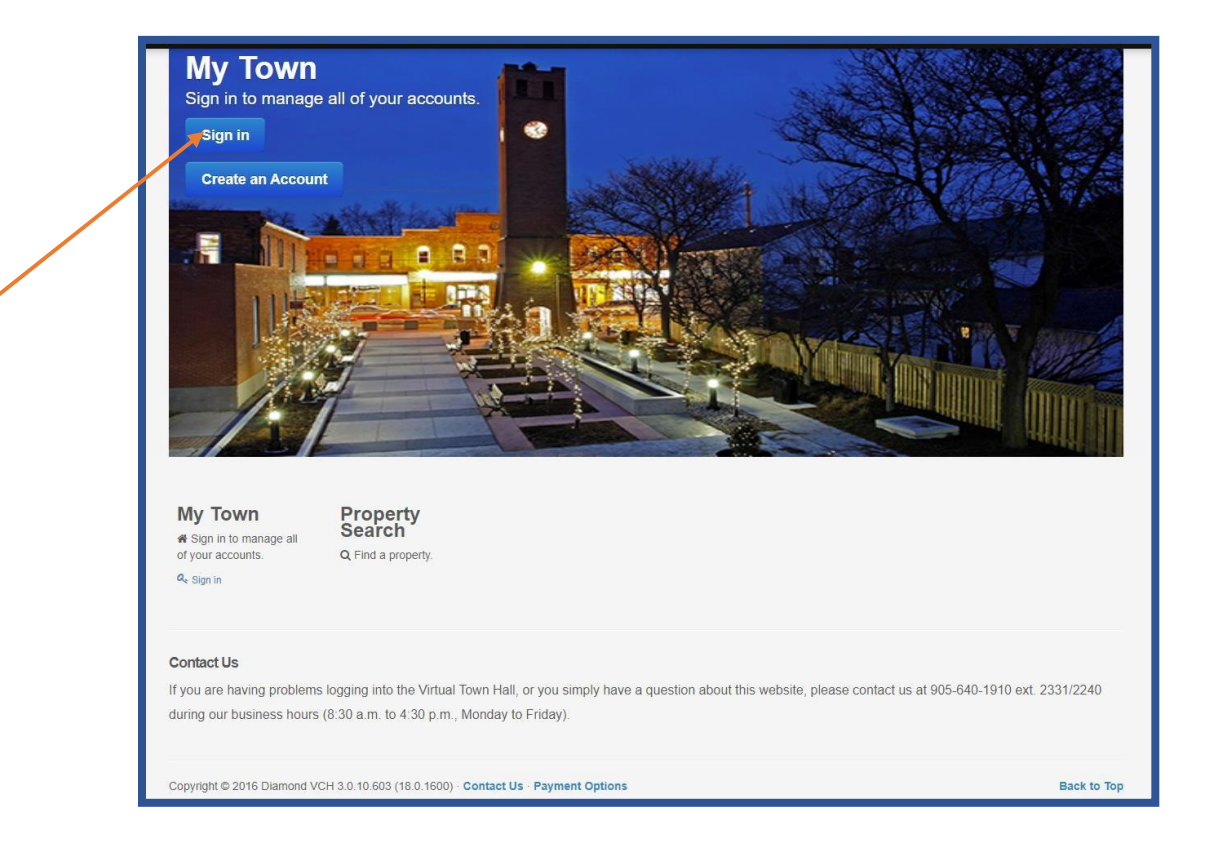

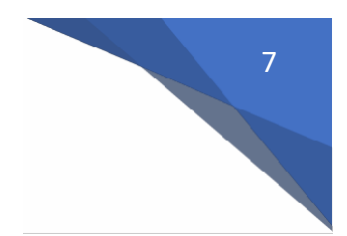

- 1. On the Sign in Page, enter:
	- a. Username
	- b. Password
- 2. Click "Sign In" to be directed to your Account Listing Page.

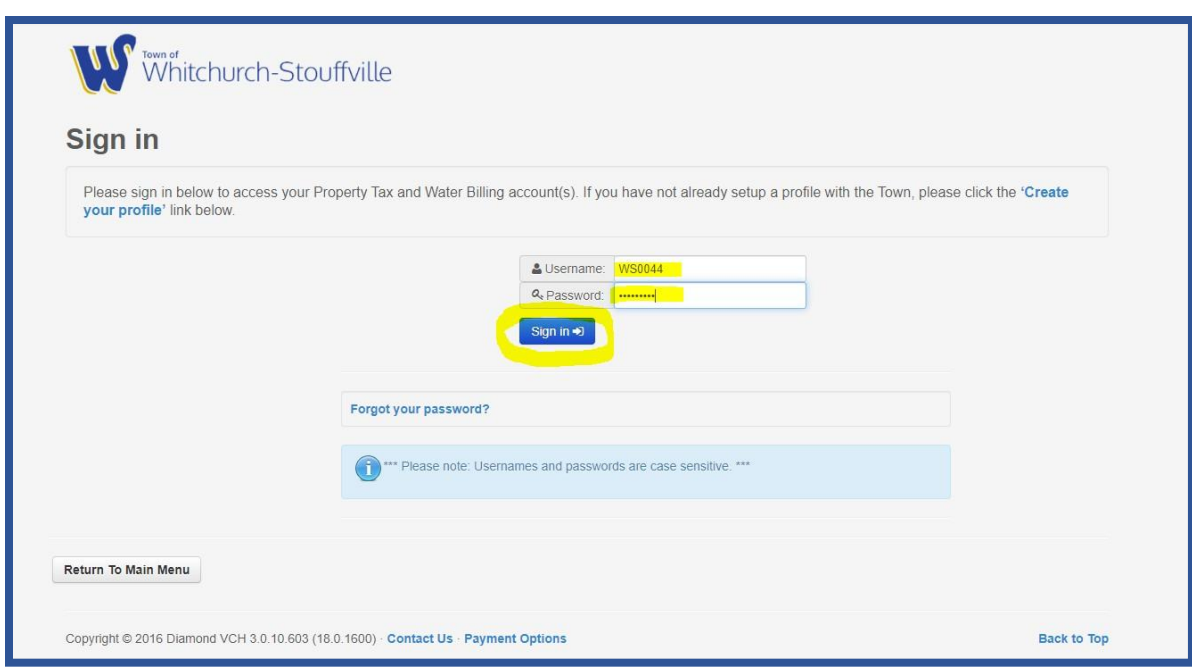

This account listing screen will list your property tax, water account and general receivable accounts for your Customer ID.

If you own more than one property in Stouffville, please make sure that your account listing includes all property tax and water accounts.

If any accounts are not listed, please contact the Tax and Revenue Department at 905-640-1910 ext. 2240.

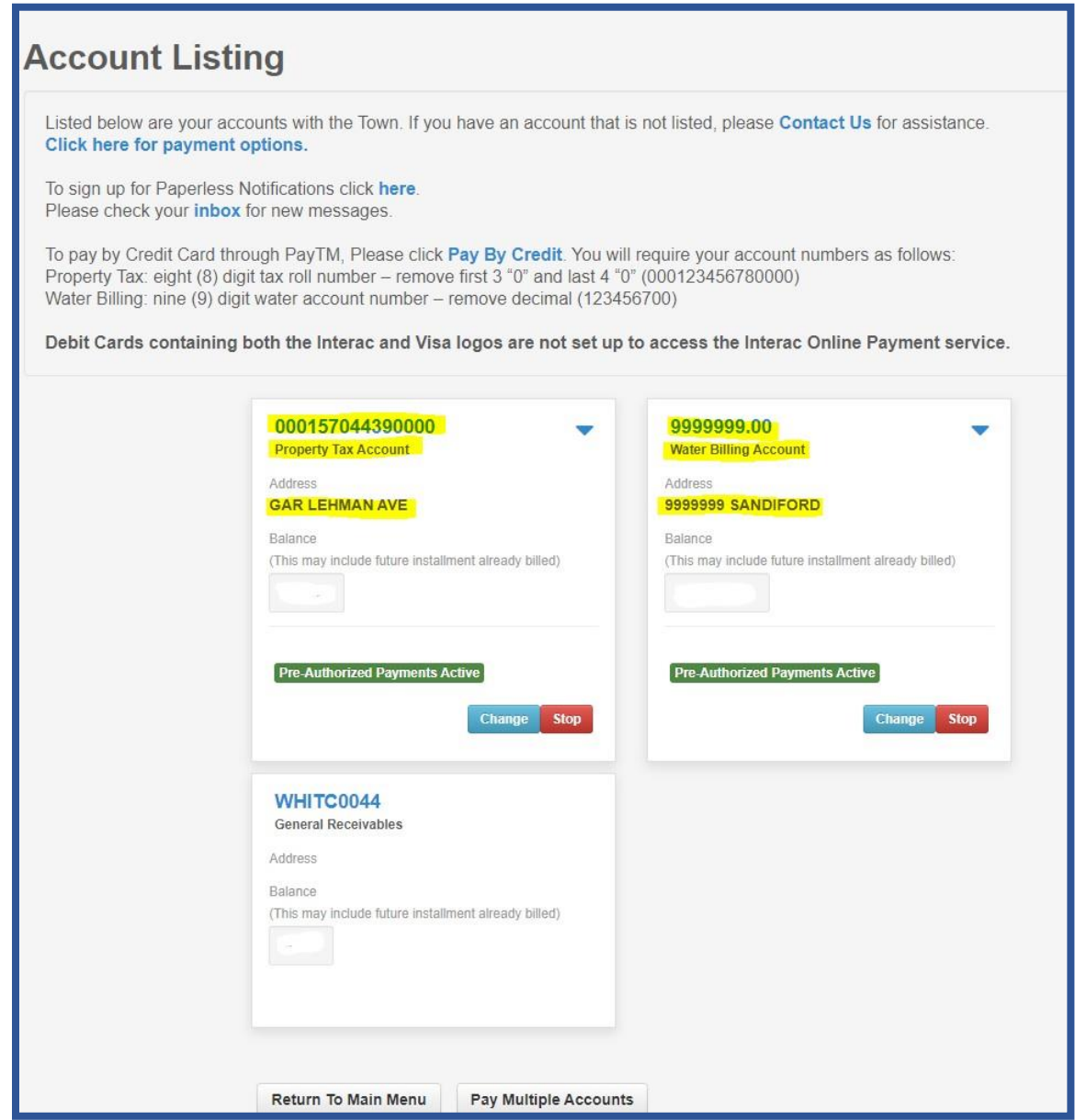

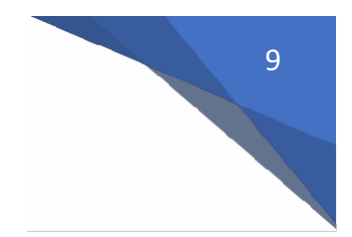

#### **Step 3: To view the details of your Property Tax Account**

1. Click on the property tax roll number to access the Property Tax account informationpage.

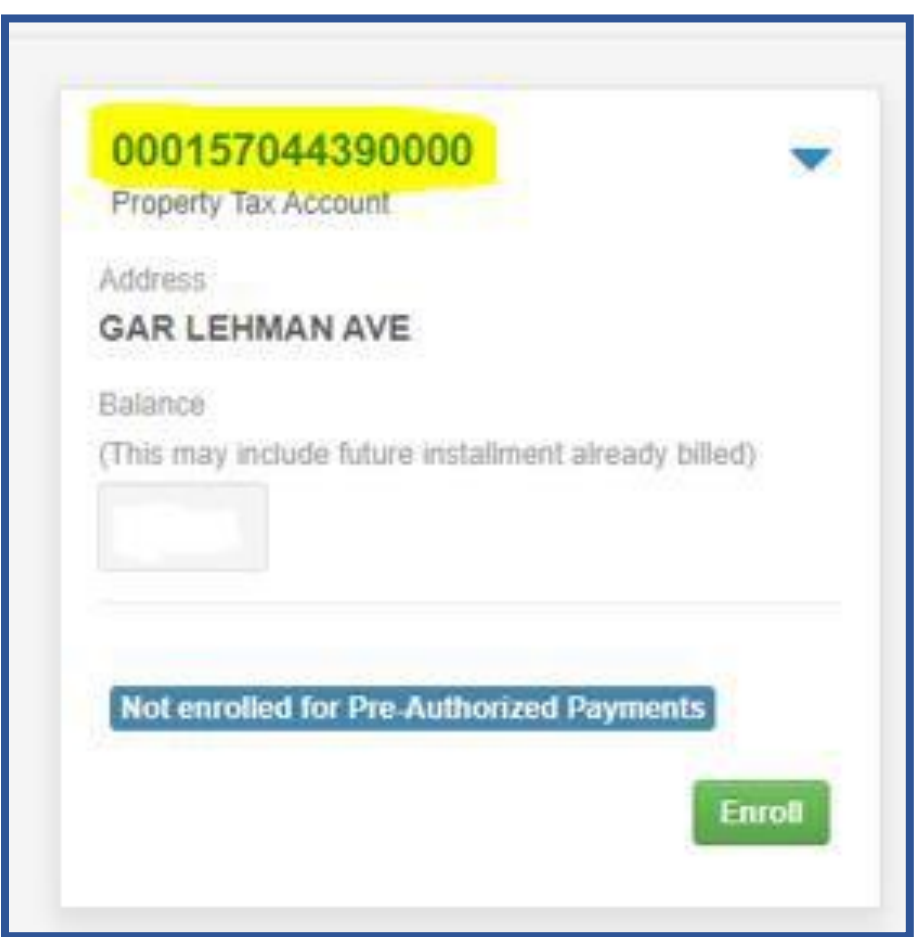

- 2. Navigate through the tabs highlighted to view additional information for your property tax account.
- **\*\* Please note: This information is only available from 2013 tax year or your date of closing.**

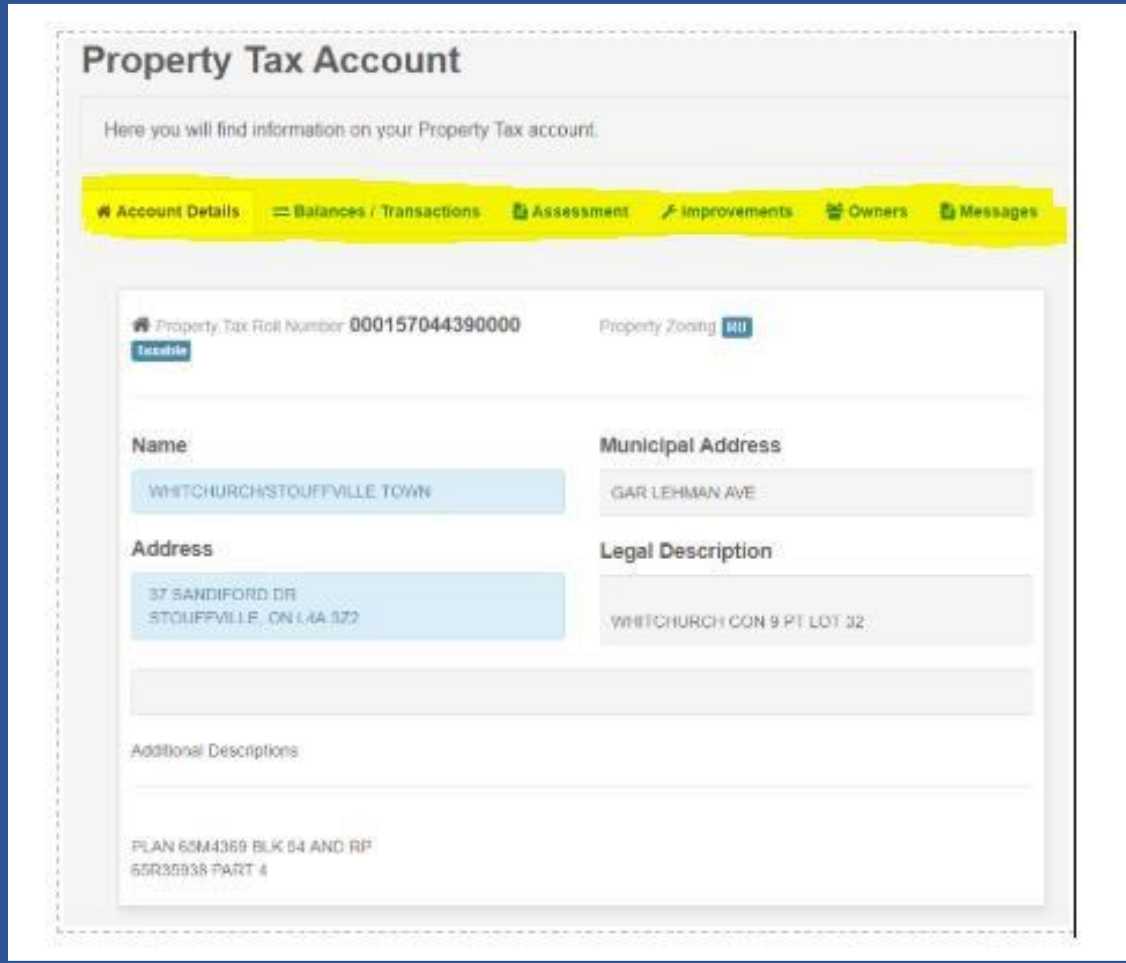

- a.) **Account Details**:
	- a. Owner Name(s)
	- b. Mailing Address
	- c. Property Location
	- d. Legal Description
	- e. Property Zoning
- b.) **Balances/Transactions**:
	- a. Property Tax Year Summary provides balance for each year
	- b. Transaction History on account
		- i. For Levy transactions, you will be able to click "Show Bill" and view that billing (from date of enrollment of e-bill only)

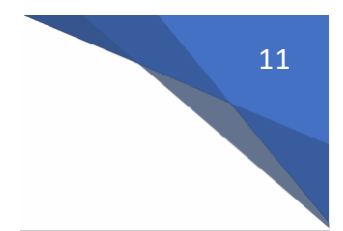

#### c.) **Assessment**:

- a. Current Assessment value and tax class
- b. Historical Assessment value and tax class for previous years
- d.) **Improvements**:
	- a. Local improvements on your property
- e.) **Owners**:
	- a. Owners of property
	- b. Mortgage Holders on property (if responsible for payments)
- f.) **Messages**:
	- a. Email messages sent for property tax account (ebills, reminder notices)
- 3. To return to Account Listing Page, click on Account Listing button at bottom left corner of page

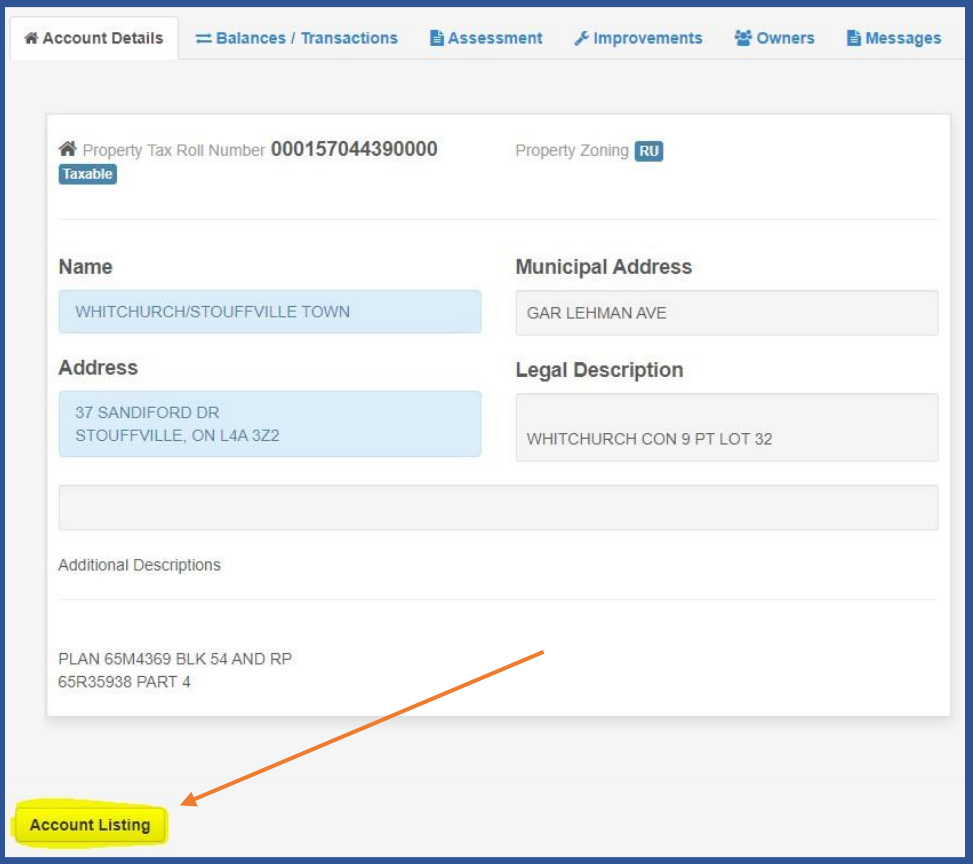

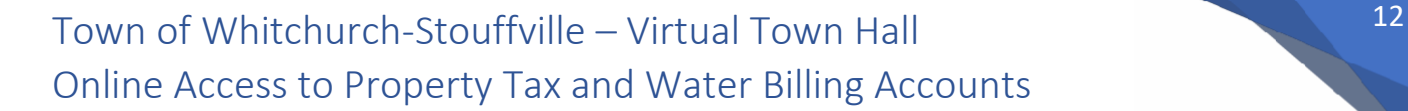

#### **Step 4: To view the details of your Water Account**

1. Click on Water Billing Account number to access the Water Billing account informationpage.

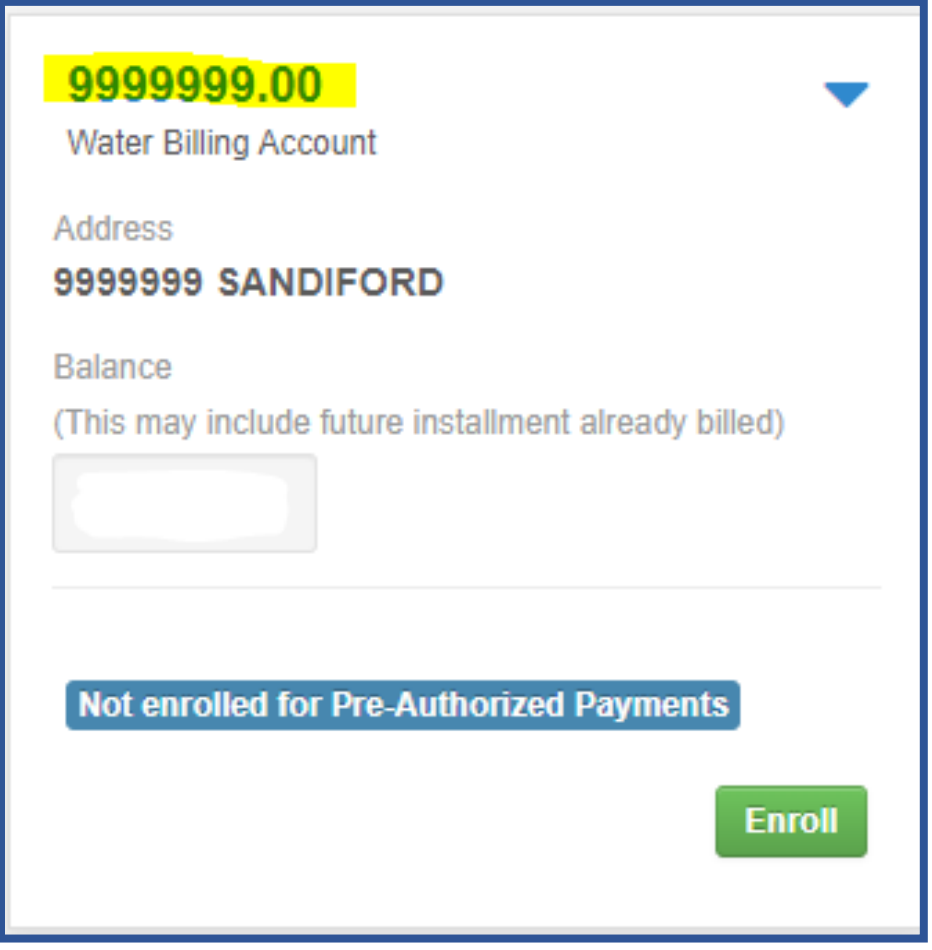

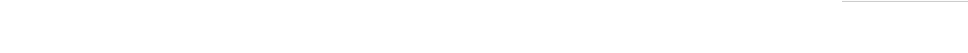

2. Navigate through the tabs to view additional information for your water billing account.

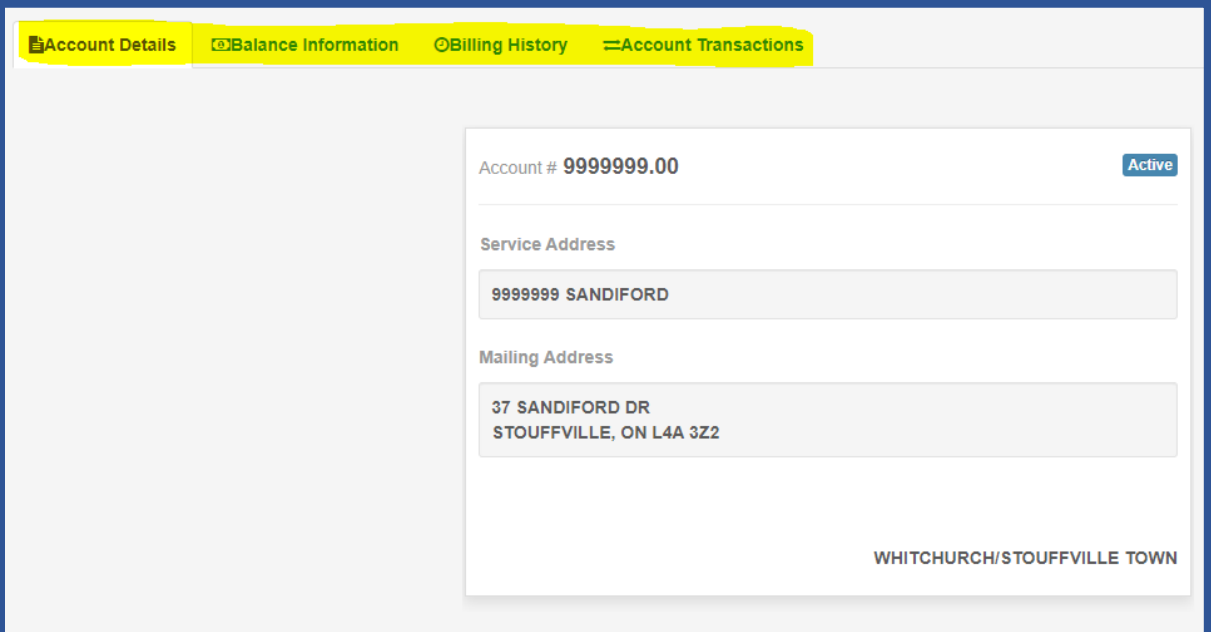

#### a.) **Account Details**:

- a. Account Number
- b. Service Address
- c. Mailing Address
- d. Account status (active)

#### b.) **Balances Information**:

- a. Balance per billing period
	- i. Current Balance
	- ii. 0-30 days
	- iii. 31-60 days
	- iv. 61-90 days
	- v. 91 and over

#### c.) **Billing History**:

- a. Provides access to historical water bills
	- i. Click on specific billing to view on screen

#### d.) **Account Transactions**:

- a. Transaction History on account
	- i. For Levy transactions, you will be able to click "Show Bill" and view that billing (from date of enrollment of e-bill only)

**Step 5: Make a payment to your Property Tax and/or Water Account(s)**

#### **Debit Card Payment Options available:**

- A. Current Balance (Full) payment for Property Tax or Water
- **B.** Partial payment for Property Tax or Water
- **C.** Multiple account payments for Property Tax and/or Water

**\*\*Debit cards containing both the Interac and Credit Card Logo are not set up to access the Interac Online Payment service\*\***

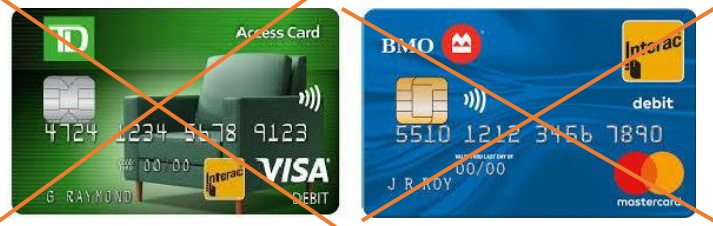

#### **Option A:**

To make a payment for the **current balance/full** shown for your Property Tax or Water Bill accounts:

1. Click on the "Pay by Debit" button from the Account listing page for the corresponding account.

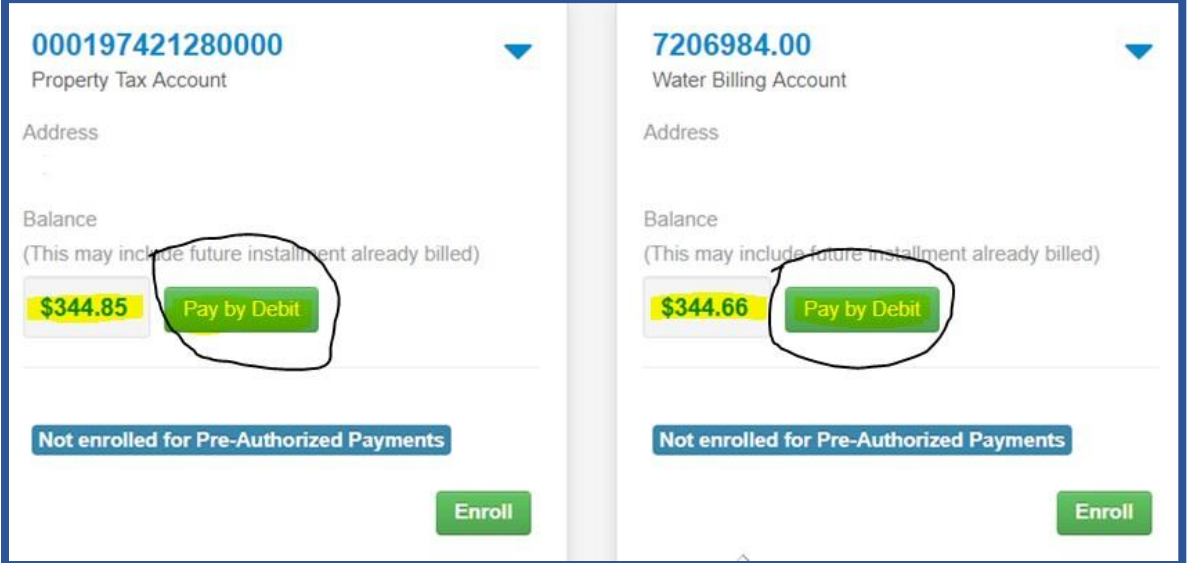

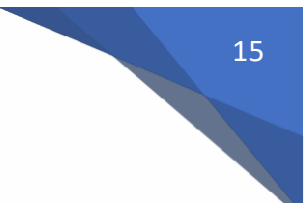

#### **Option B:**

To make **full payment or partial payment** for Property Tax or Water Bill accounts:

- 1. Click on the down arrow link located to the right of the account number and choose which payment you would like to make.
	- a. If you chose to make **full payment**, you will be transferred to the payment gateway for Interac (Go to Step 2)
	- b. If you chose to make a **partial payment**, you will be directed to the Advanced Payment page (see below)
		- i. Enter the amount that you wish to pay and click on the Pay button to continue to the payment gateway for Interac (Go to Step 2)

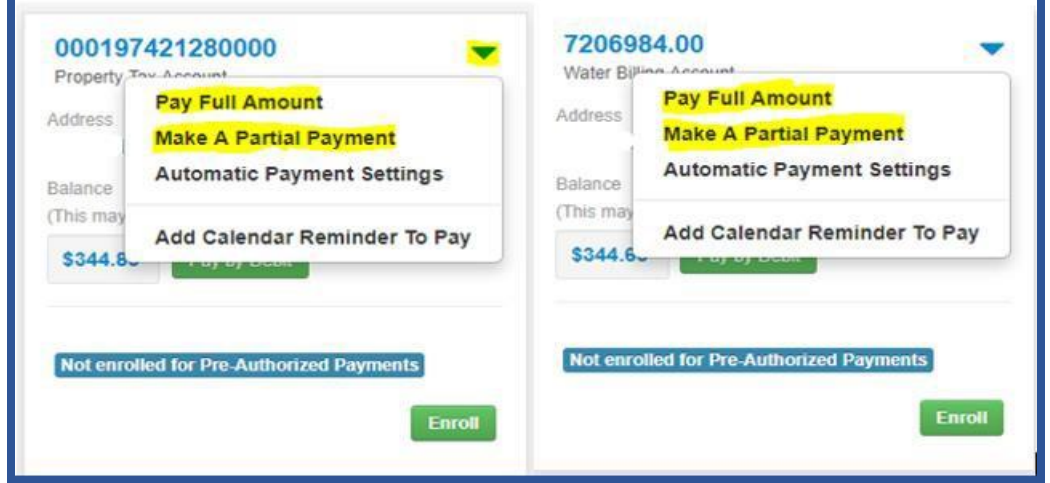

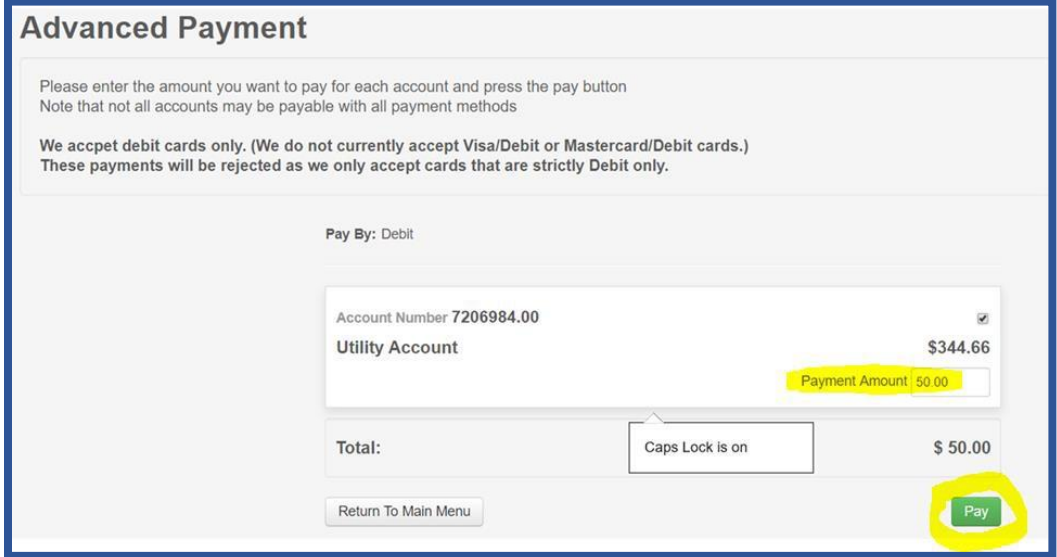

- 2. Complete the information shown on the payment gateway page to complete yourpayment.
	- a. A receipt will appear on screen and will also be emailed to you once payment has been accepted.

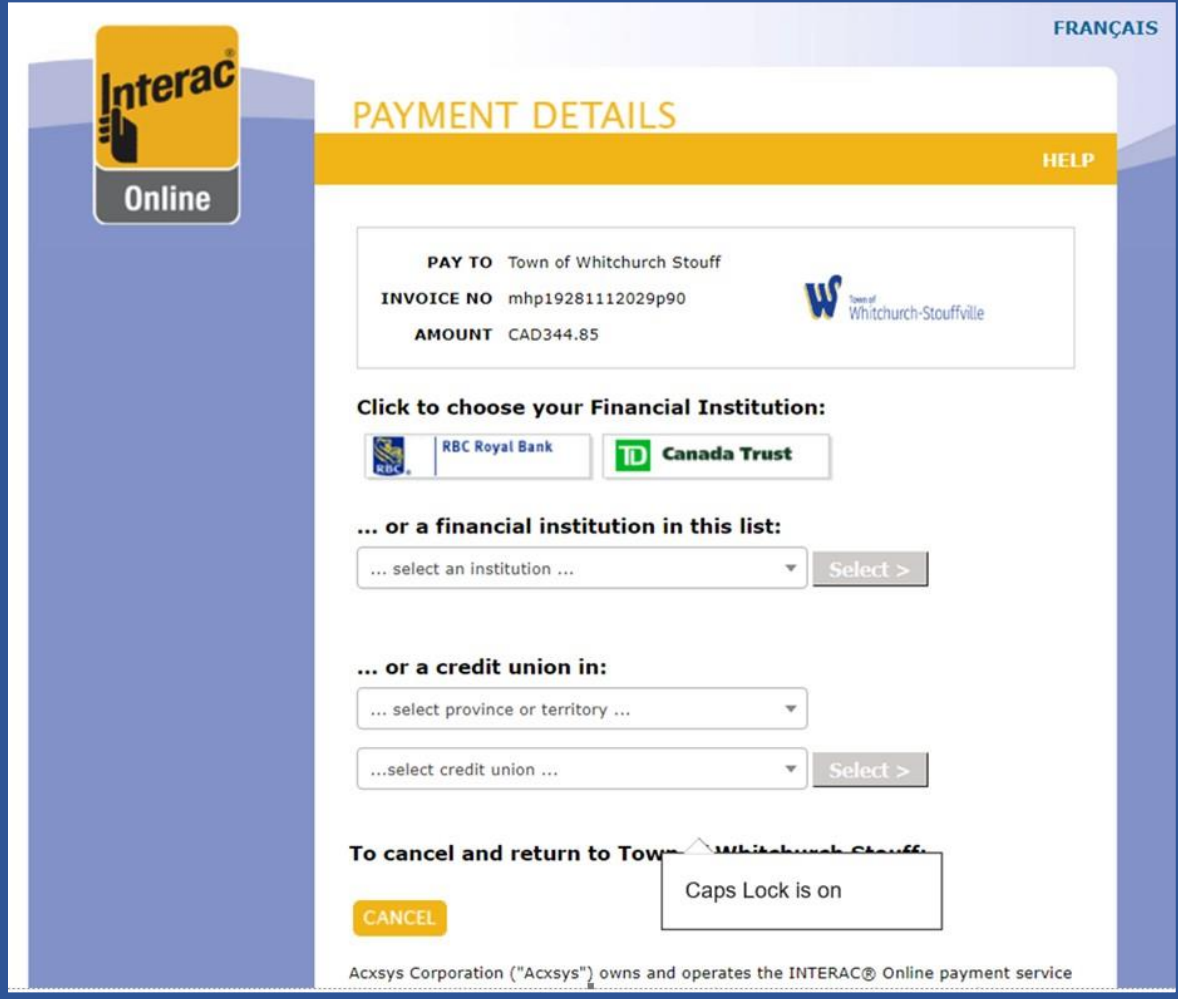

#### **Option C:**

To make a payment by debit for **multiple accounts** (property tax and/or water),

1. Click on the "Pay Multiple Accounts" button which appears at the bottom of the page to be directed to the Advanced Payment page.

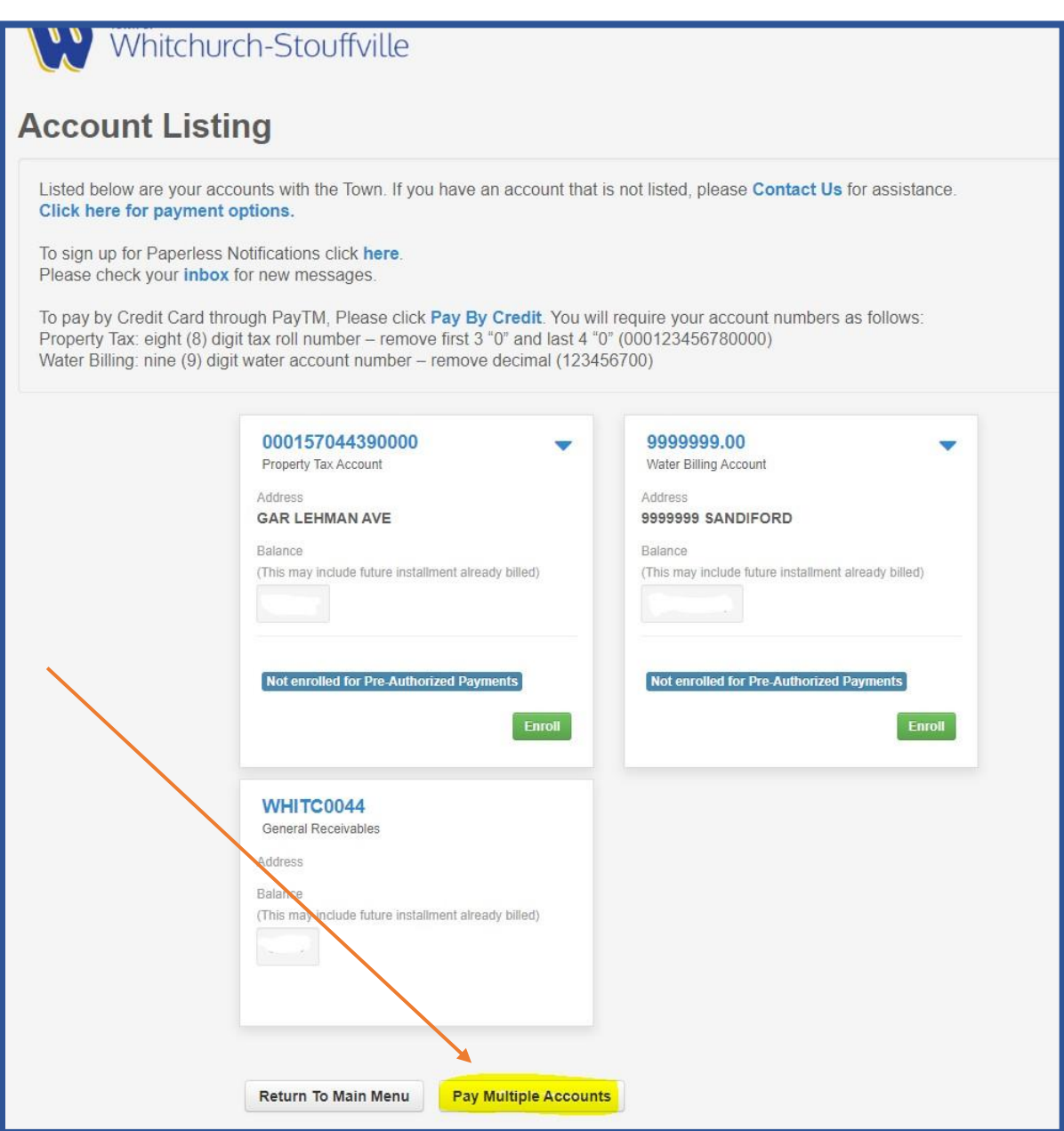

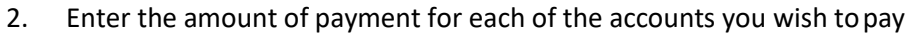

3. Click on the Pay button to continue to the payment gateway for Interac

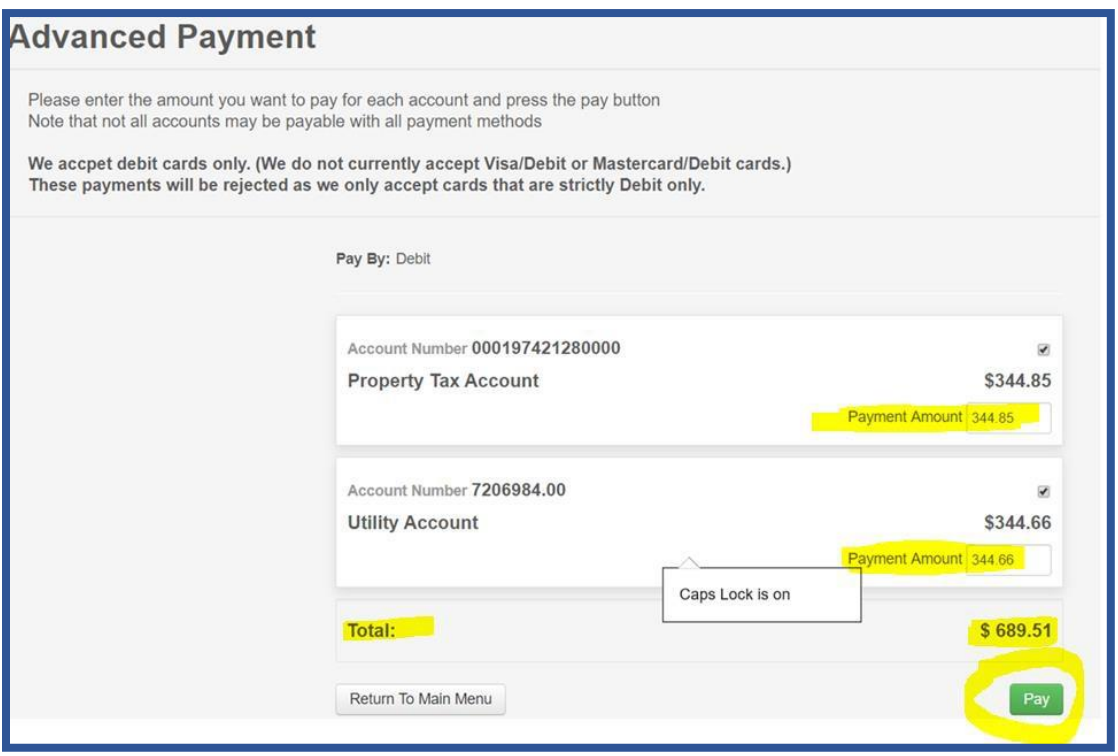

- 4. Complete the information shown on the payment gateway page to complete yourpayment.
	- a. A receipt will appear on screen and will also be emailed to you once payment has been accepted.

**\*\* Please note: For multiple payments, only one transaction will be created representing the total amount being paid.**

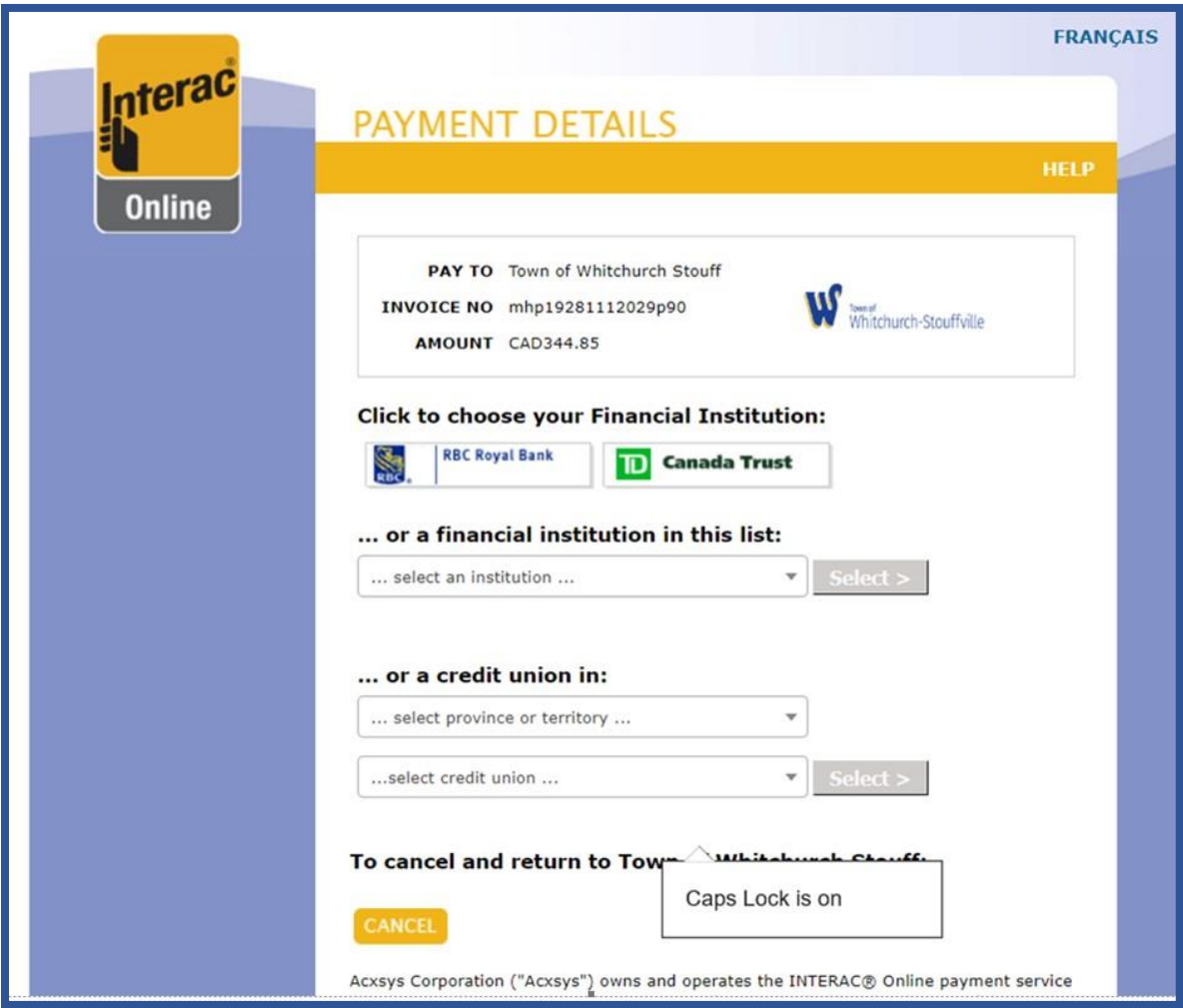

#### **Credit Card Payment Options available: (Visa or Mastercard only)**

- A. Current Balance (Full) payment for Property Tax or Water
- **B.** Partial payment for Property Tax or Water

#### **Option A or B:**

To make a payment through Credit Card,

1. Click on the link "Pay By Credit" from the Account Listingpage.

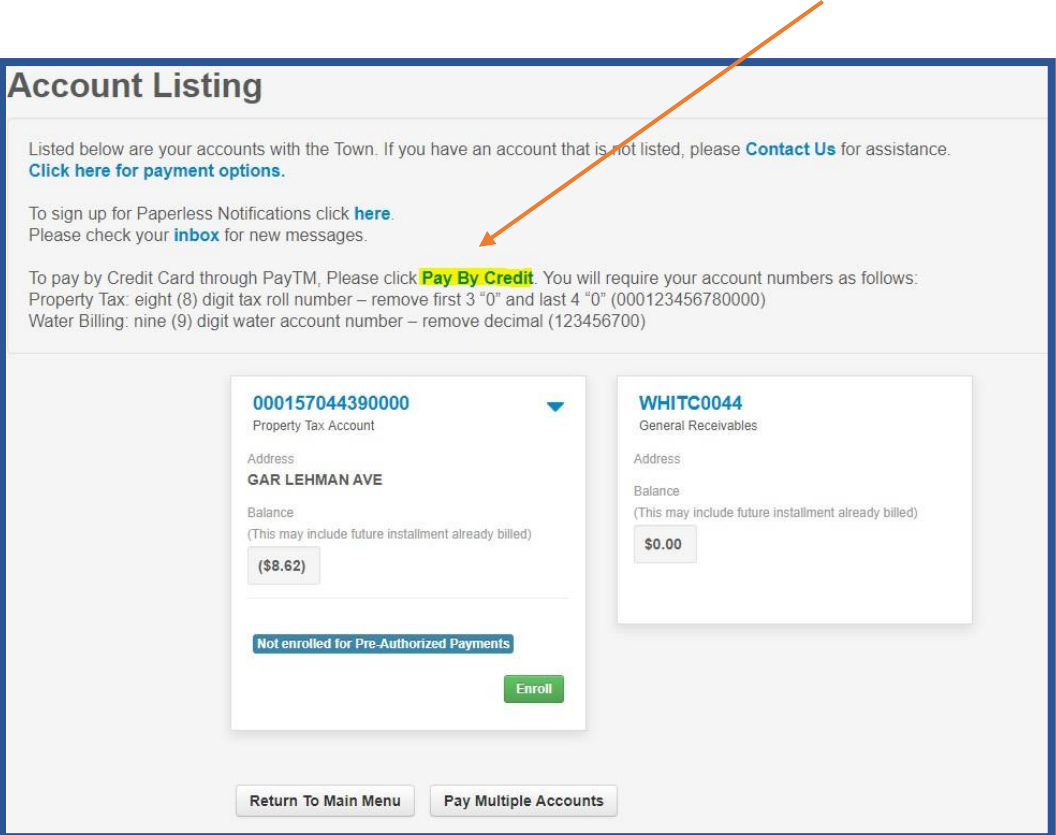

- 2. You will be directed to the PAYTM credit card payment page to complete your payment
	- a. Choose which account you are paying (Property Tax or Water Billing see samples below)
	- b. Enter applicable account number (Property Tax Roll Number or Water Account)
	- c. Amount to pay
	- d. Name on account
	- e. Email address
	- f. Phone Number
- 3. Click Continue to Payment to be directed to the Checkout page

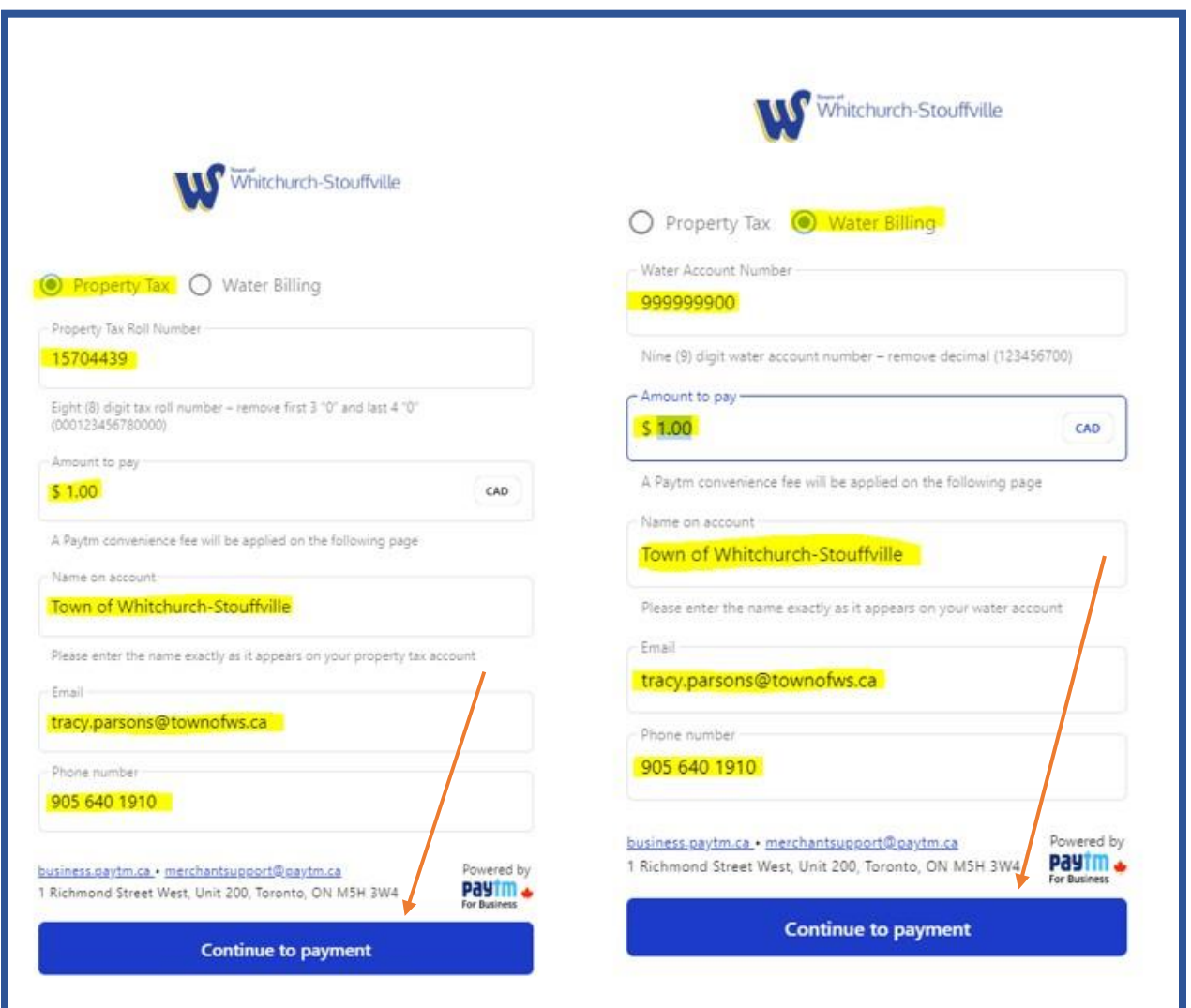

- 4. Verify the details of your payment to be paid to the Town ofWhitchurch-Stouffville
	- a. Email Address (your receipt of payment will be sent to this email address)
	- b. Amount of Payment
- 5. Enter credit card payment details:
	- a. Card Number
	- b. Expiry Date
	- c. CVC
	- d. Name on credit card
	- e. Postal Code
- 6. Click "Pay \$" button to complete payment

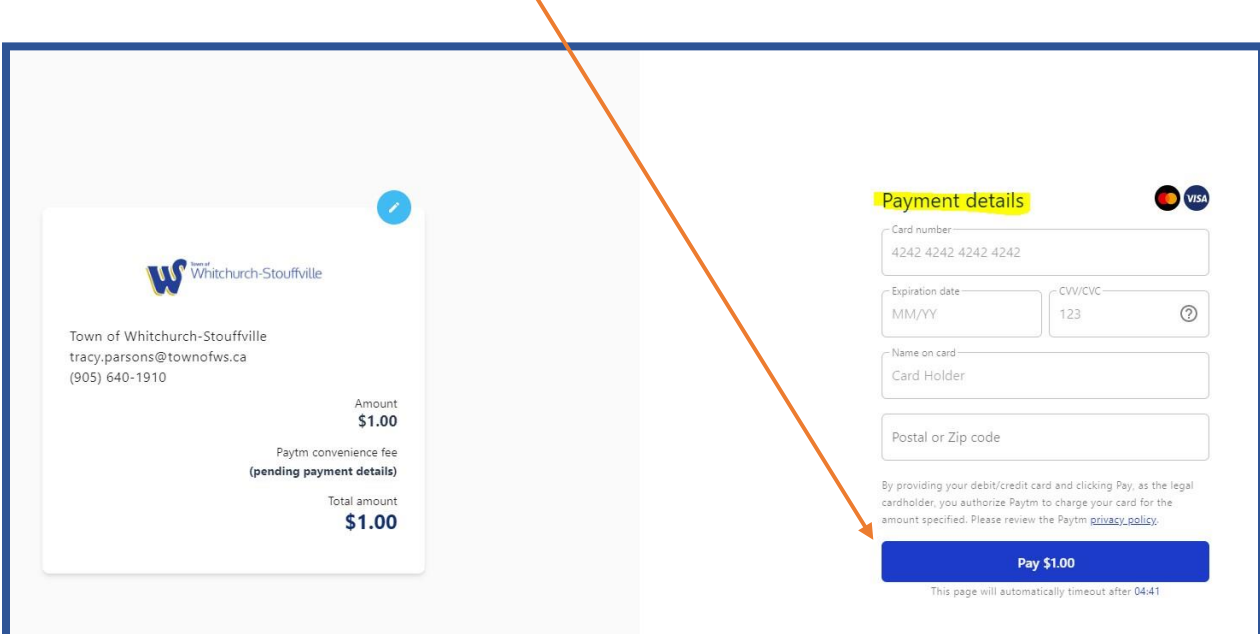

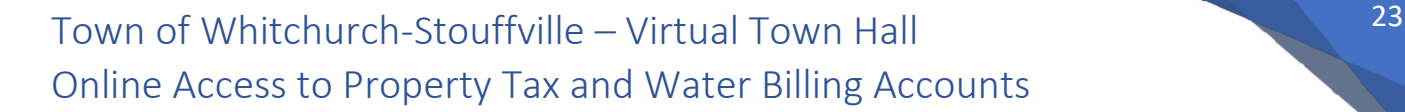

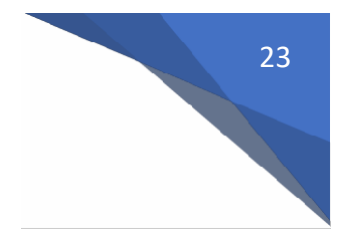

#### **Pre-Authorized Payment Plan**

If you wish to enroll for Pre-Authorized Payments (PAP):

- 1. Click the "Enroll" button for the account you wish to pay by Pre-authorizedPayments.
	- a. You will be directed to the Pre-Authorized Payments Information page

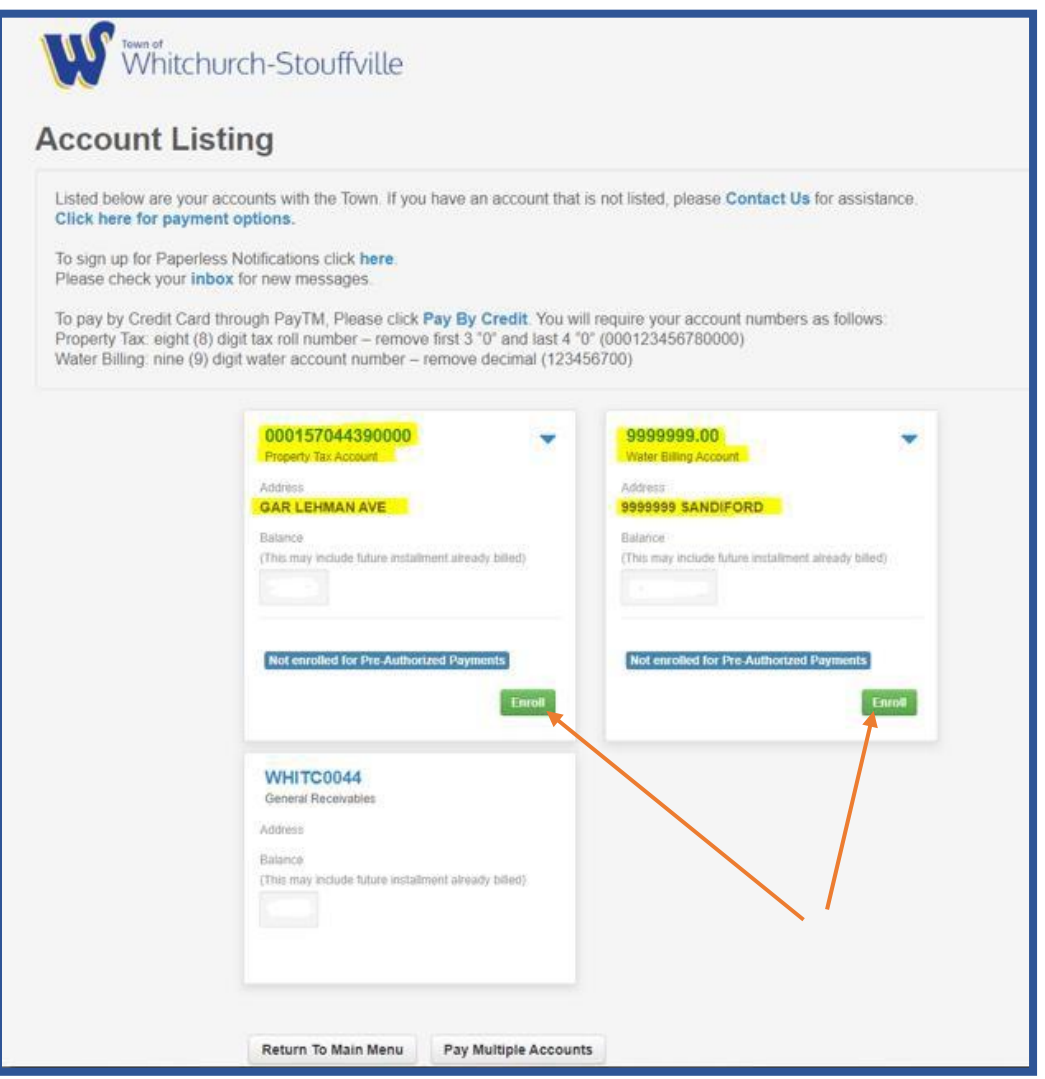

#### **\*\* Before proceeding, please read the Pre-Authorized Payments Agreement**

To set up your Property Tax account:

- 2. Click the "down arrow" to select the plan type
	- a. Tax 10 Month Plan (Jan-Oct) default
	- b. Tax Installment Plan (withdrawn on specified due dates 4 times per year)
- 3. Click on "+Add New Account" Button

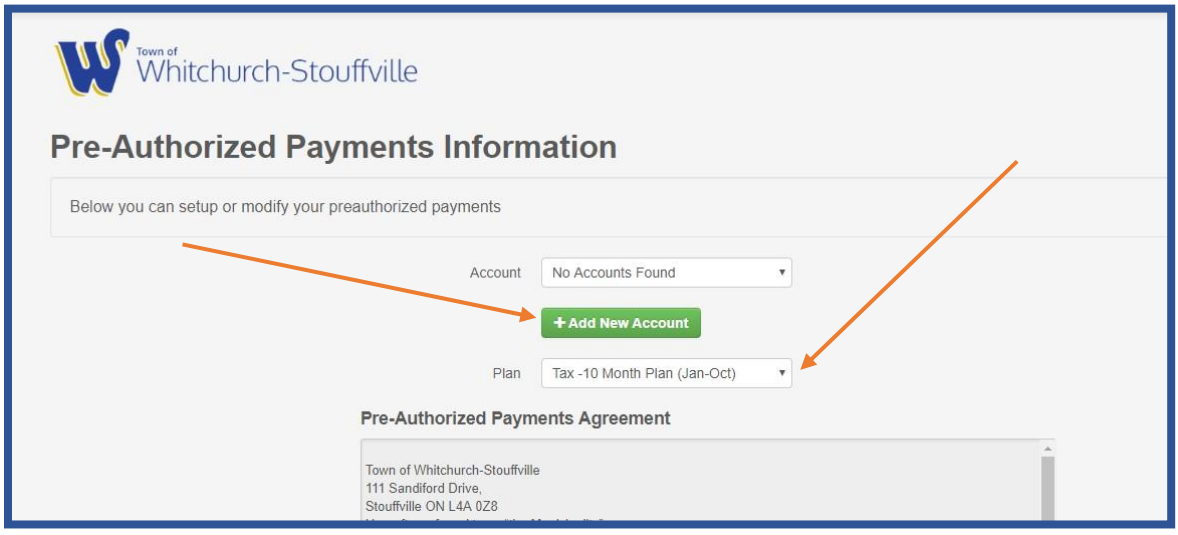

To set up your Water Billing account:

- 2. Currently, the Town only offers Installment for Water Billing
- 3. Click on "+Add New Account" Button

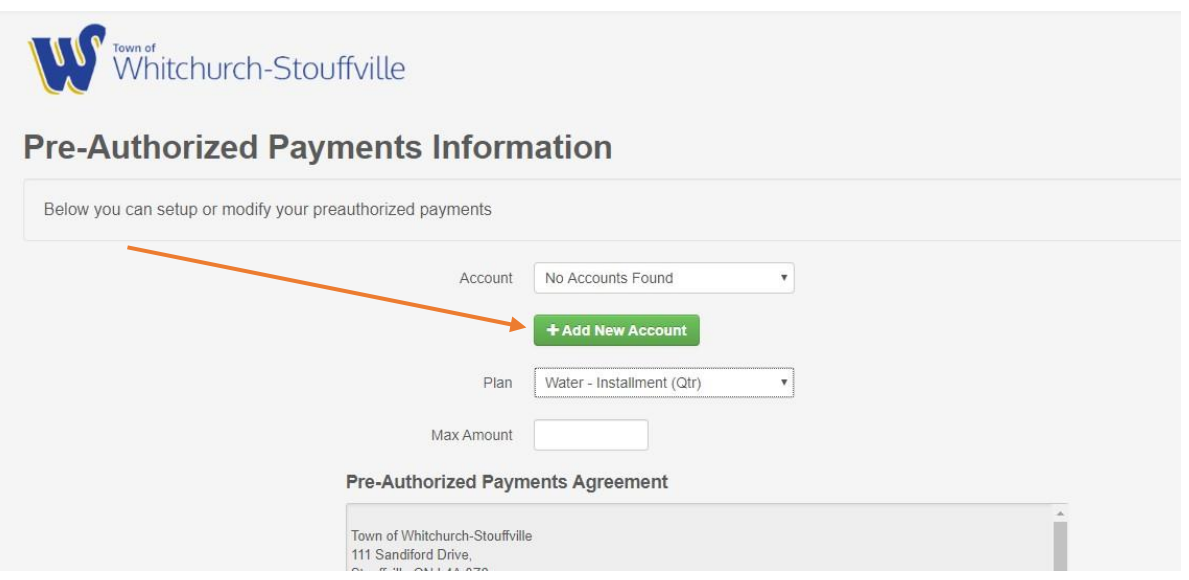

- 4. Under the Banking Information tab:
	- a. Click on "+" symbol to add your banking information

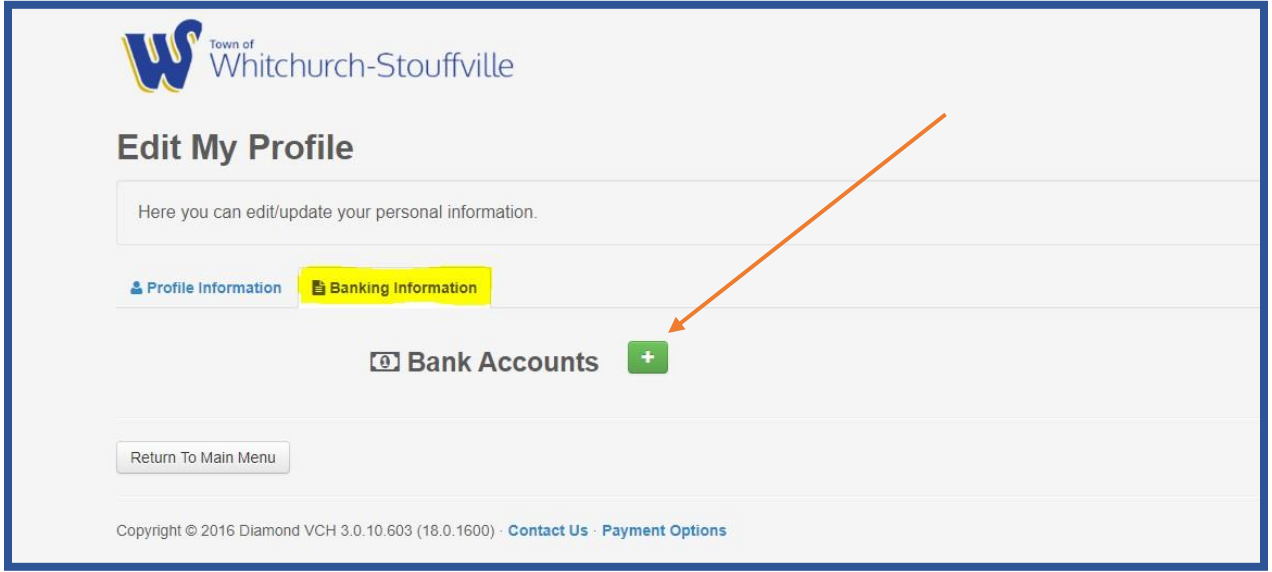

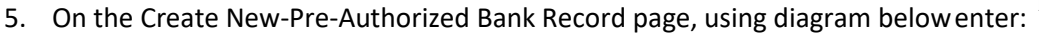

- a. Institution (eg. TD Canada Trust)
- b. Branch Number (must have 5 digits, include zeros)
- c. Bank Number (1-4 digits, include zeroes)
- d. Account Type (use down arrow for additional type)
	- i. Chequing
	- ii. Savings
- e. Account Number (4-18 digits, no spaces or hyphens)
- 6. Once you review your details, click Save to return to Edit My ProfilePage

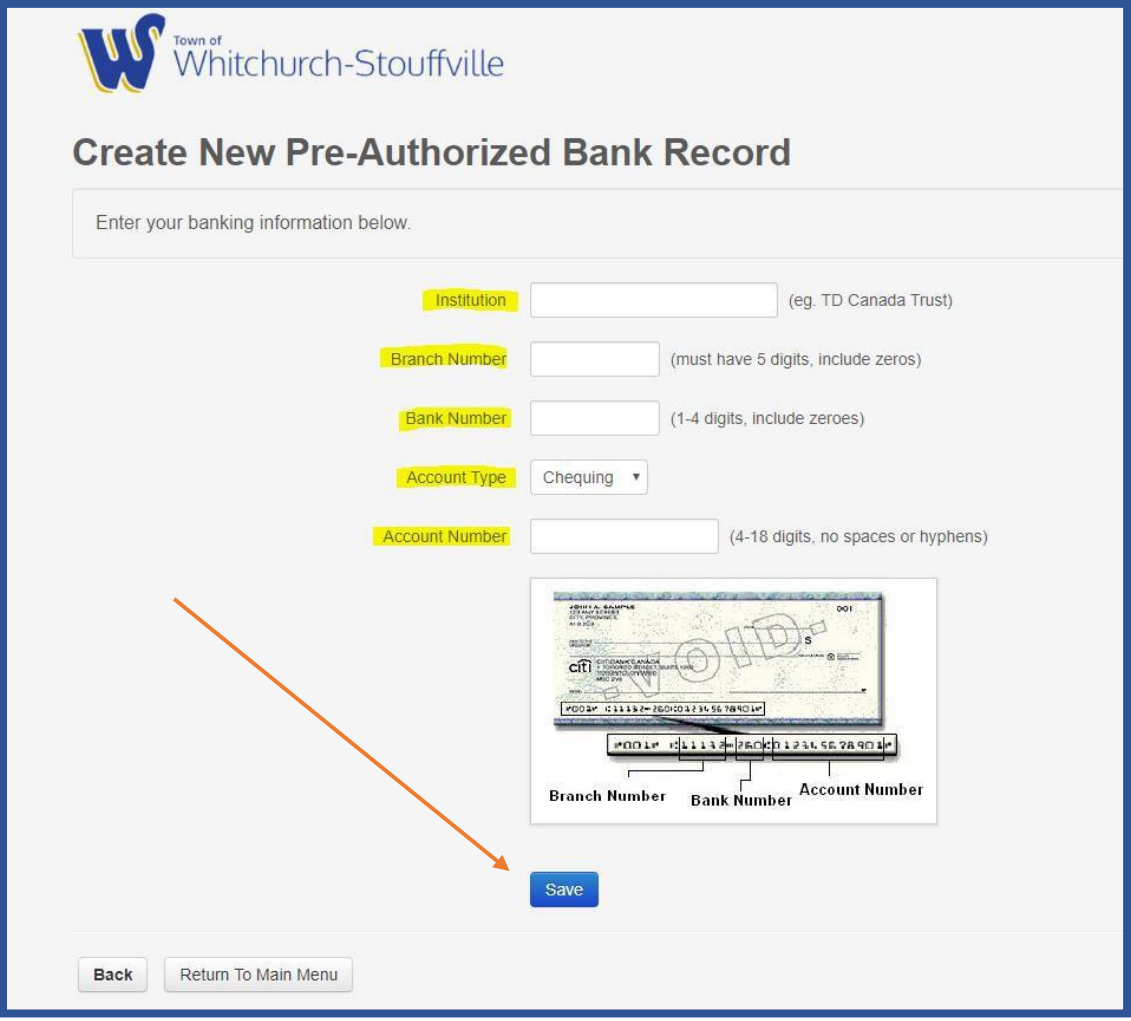

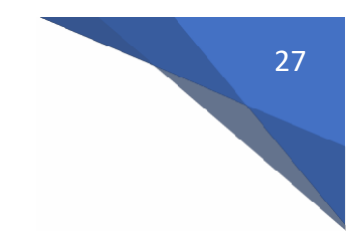

7. Click on "return to main menu" to be directed to account listing page.

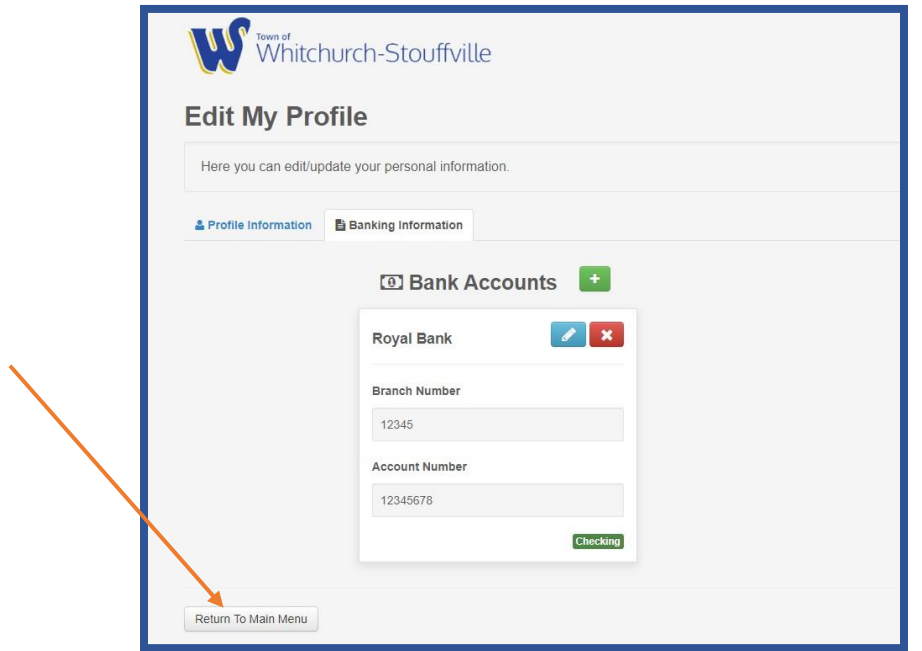

8. Click "enroll" to return to the Pre-Authorized Payment Plan enrollment screen

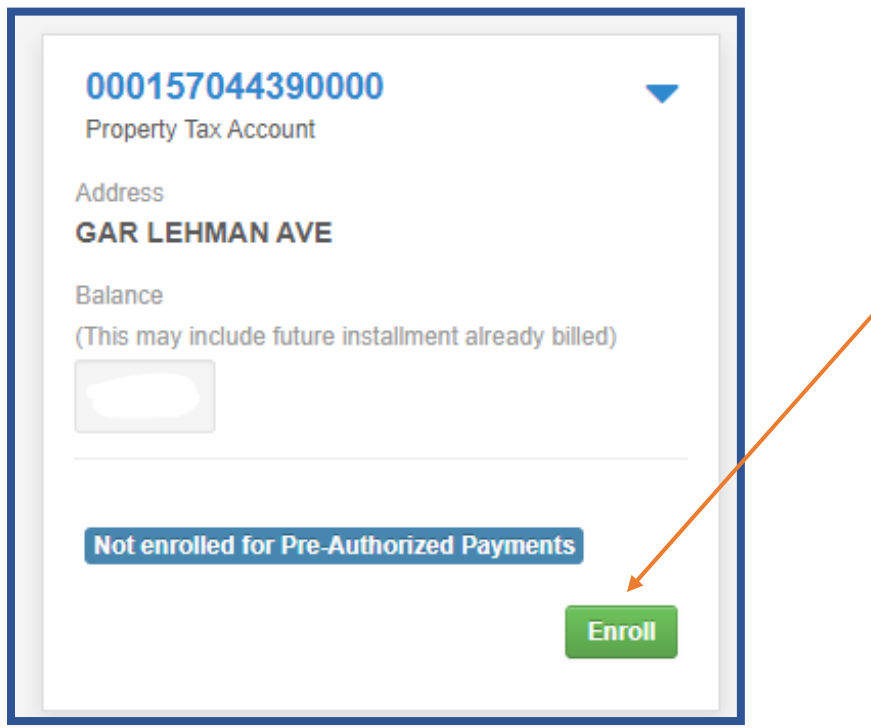

- 9. Verify the following information:
	- a. Bank Account to have the payments withdrawn from
	- b. Plan Type

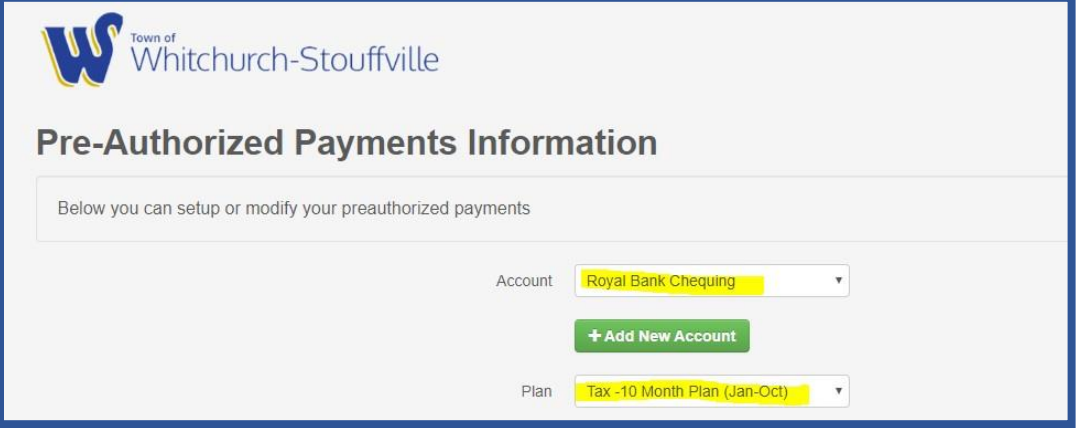

- 10. Review the Pre-Authorized Payments Agreement including:
	- a. Changing banking information
	- b. How to cancel your enrollment
- 11. Click Save and Accept button to return to Account Listing page

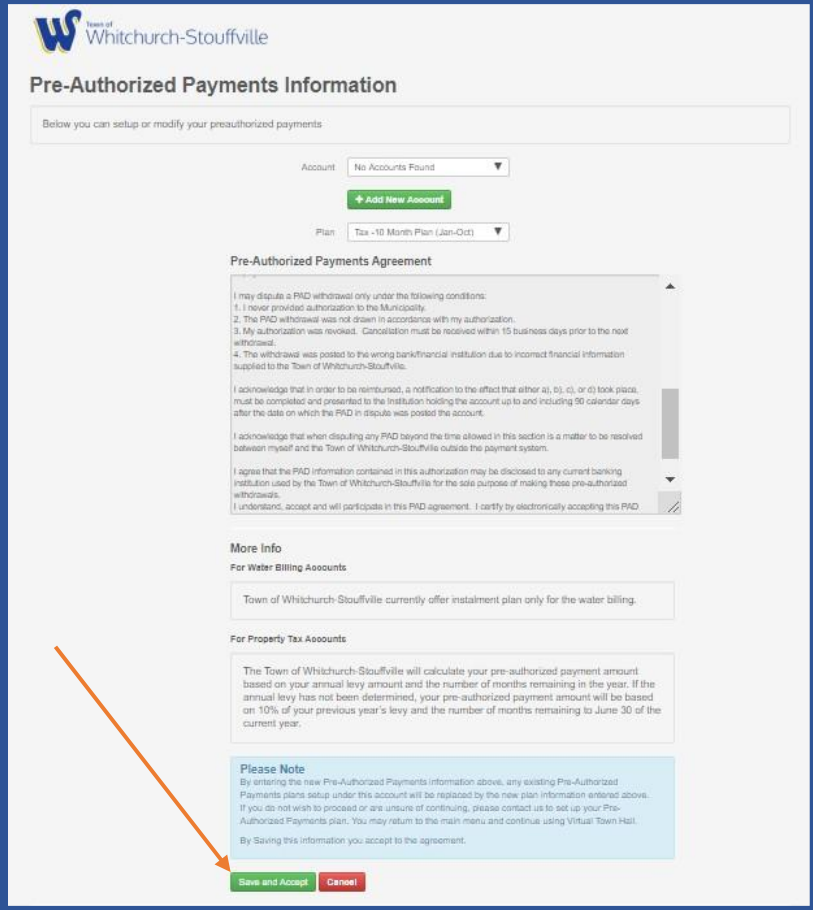

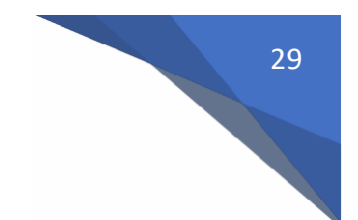

#### 12. As shown below, the Pre-Authorized Payments are now active

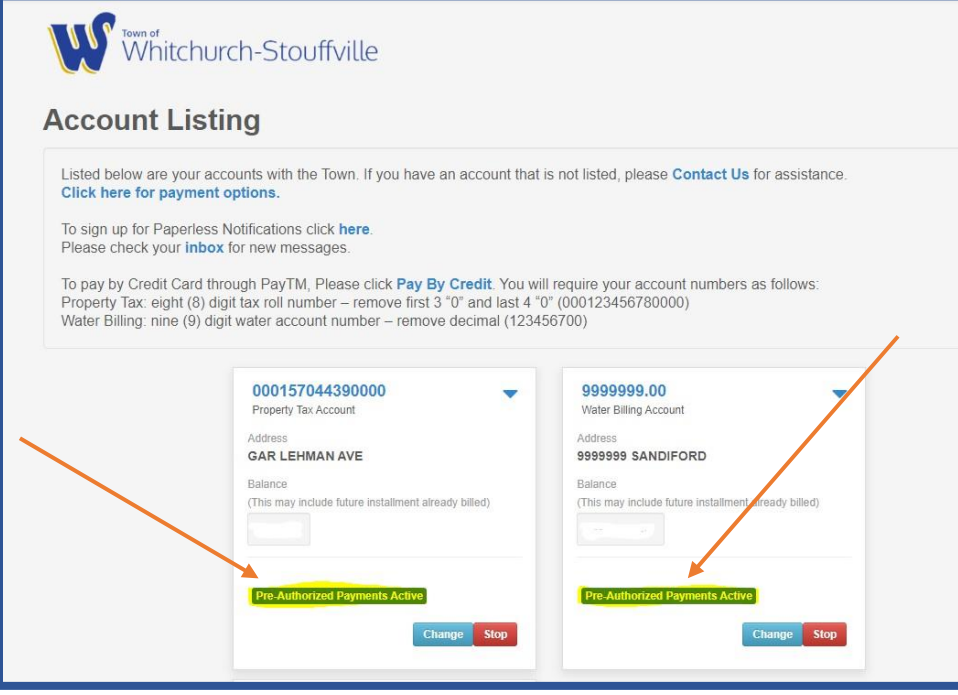

13. Should you choose to change or cancel your Pre-Authorized Payments, please click on "Change or Stop buttons

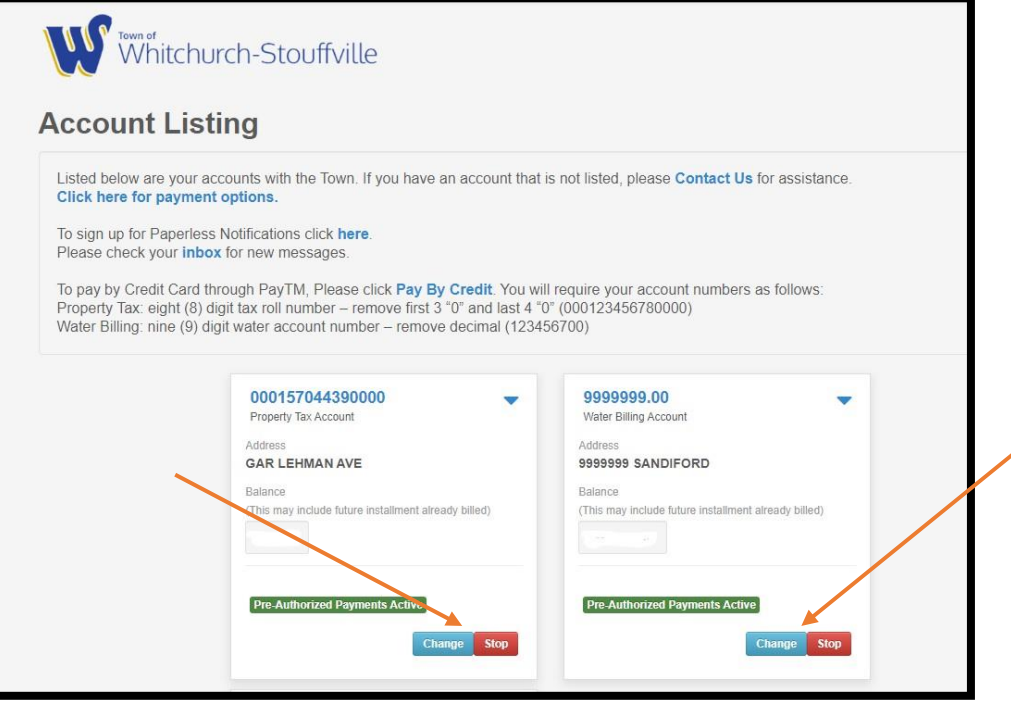

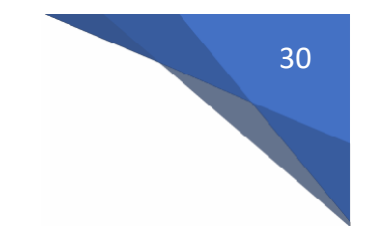

To edit your banking information at any time, click on the pencil button

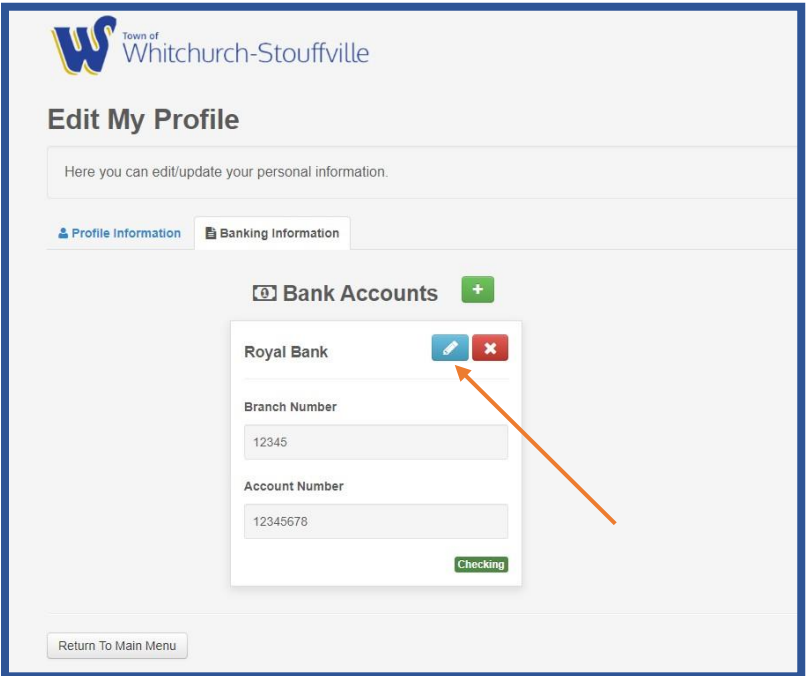

14. To Delete a bank account from your profile, click on the "X" button

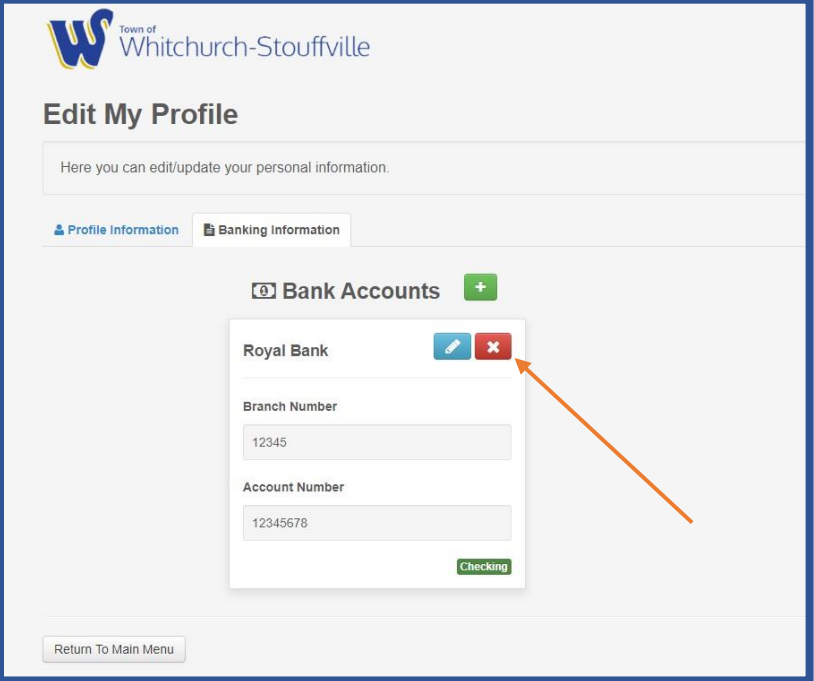

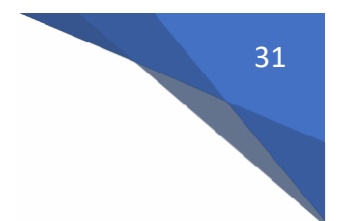

- 15. You will be required to confirm your request to delete the bank account
	- a. Confirm deletion by clicking on "Delete" button
	- b. Cancel deletion request, click "back" button in your browser

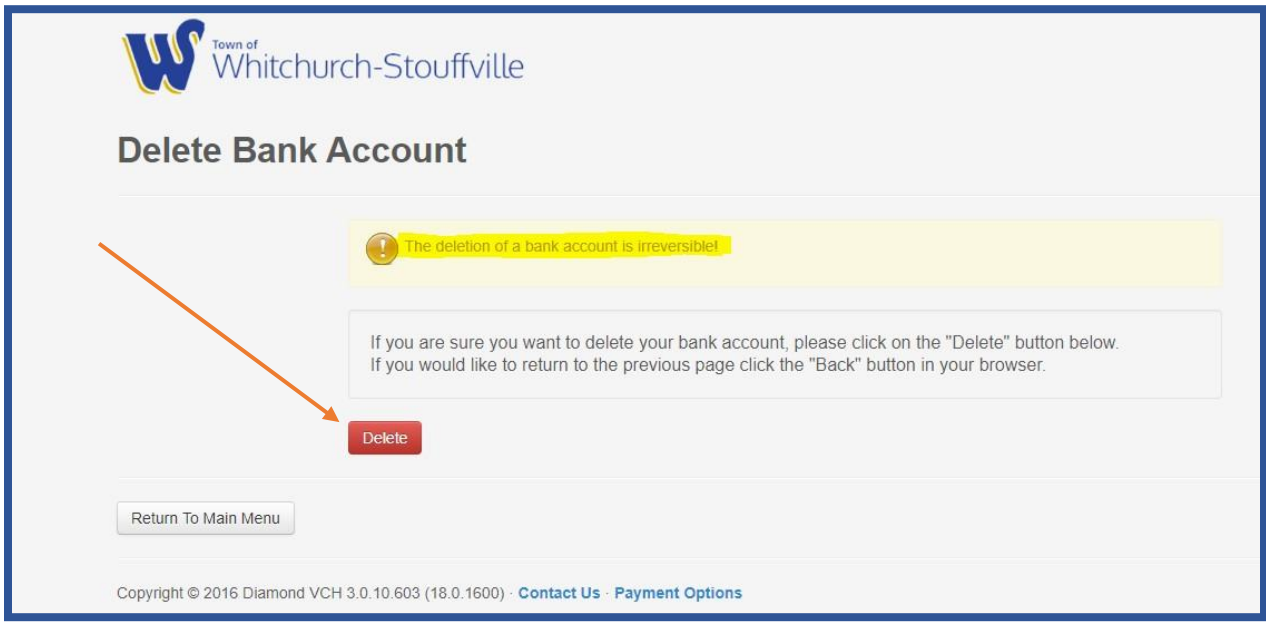

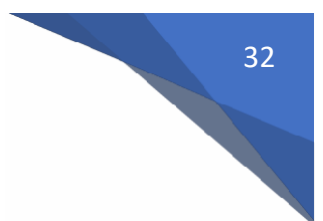

#### **Additional Features:**

Additional features are accessed by clicking on your name in the upper right corner of your screen

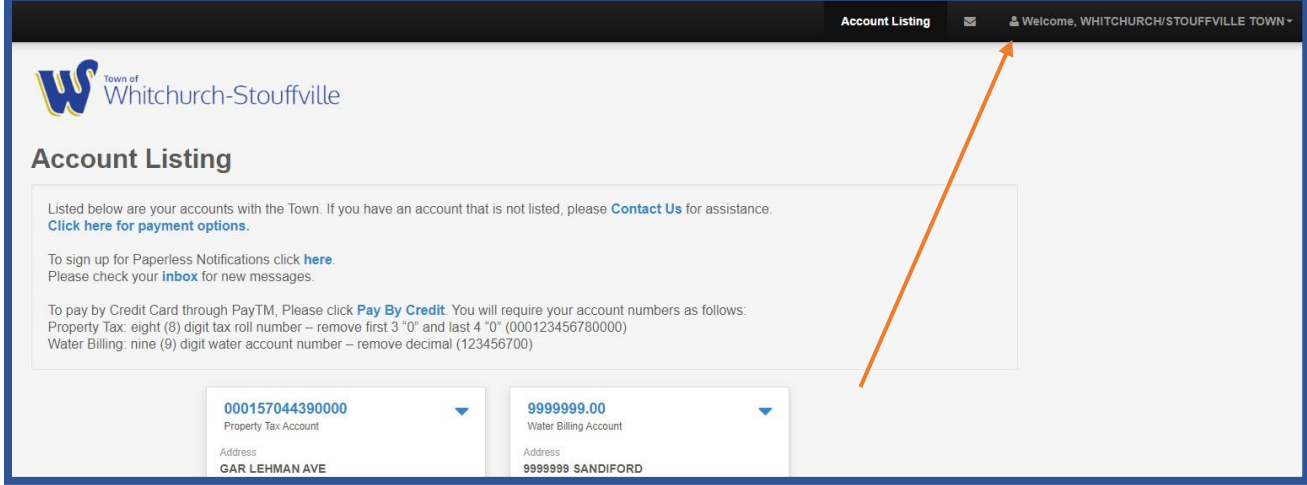

The following options are available:

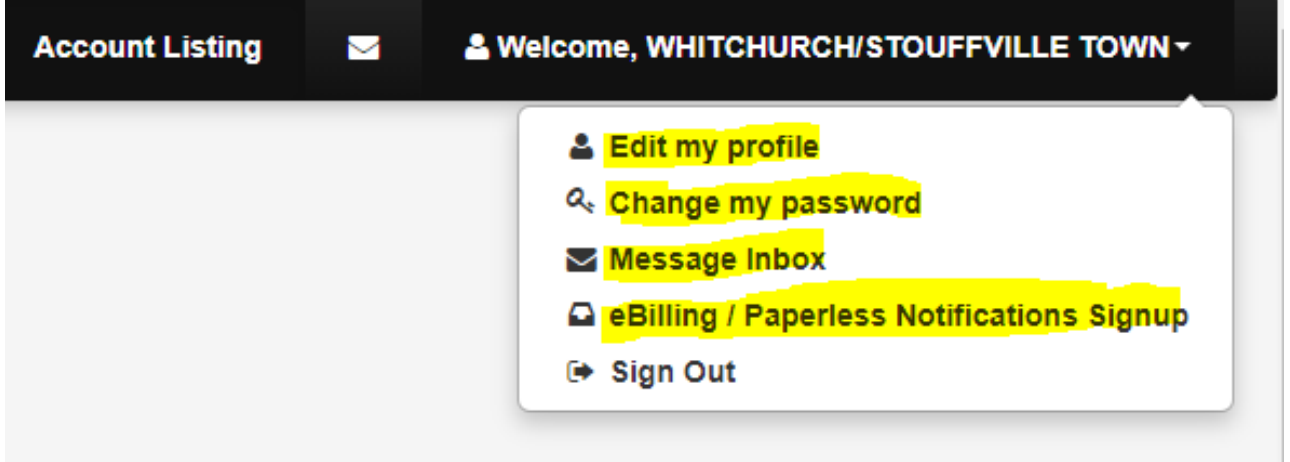

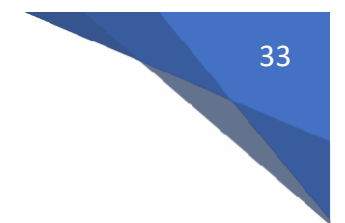

Update Your Account Profile

- 1. Edit my profile
	- a. Under Profile Information tab, you can update your:
		- i. Mailing address
		- ii. Home Number
		- iii. Mobile Number
		- iv. Email Address

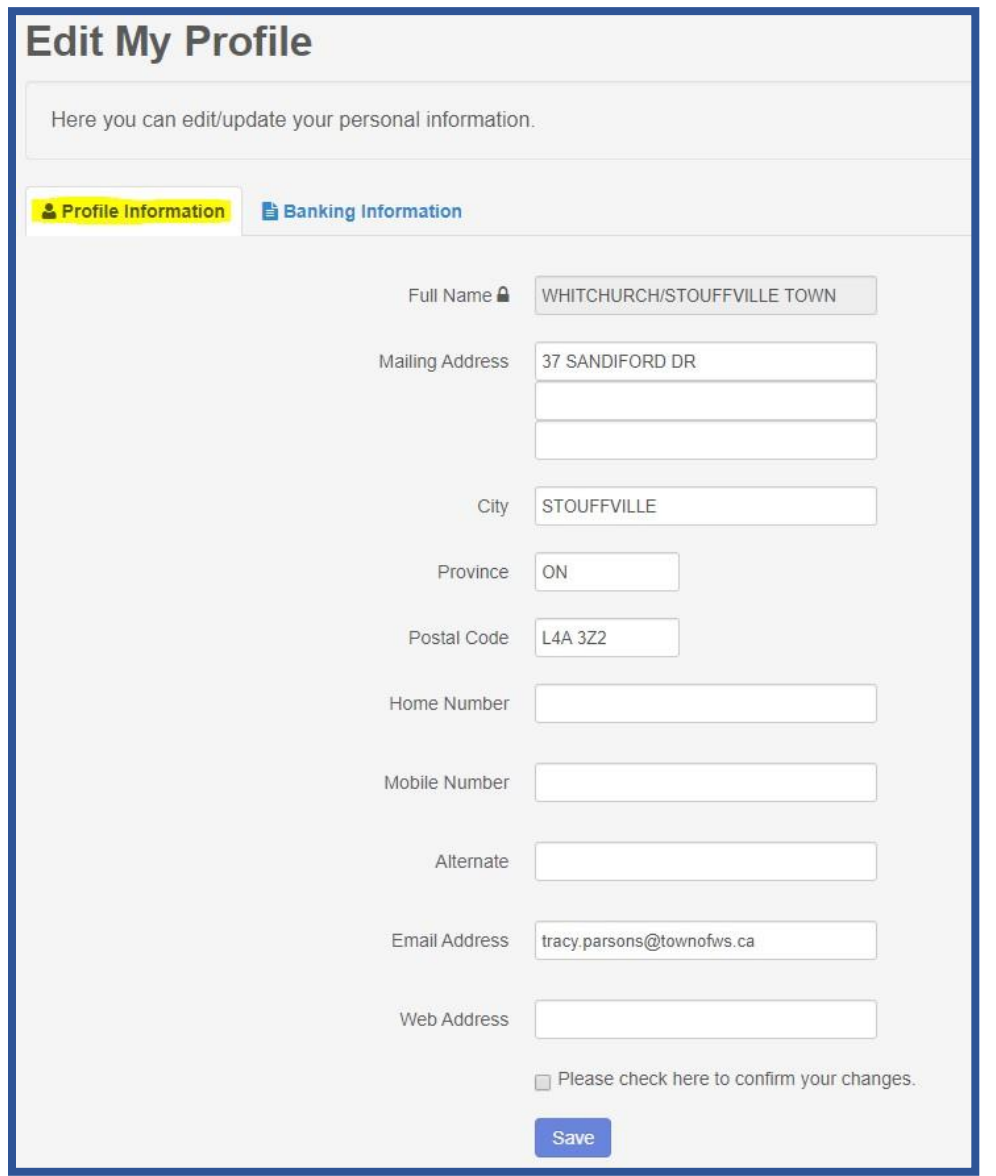

- b. Under Banking Information tab, you can:
	- i. Add a bank account (+)
	- ii. Edit a bank account (pencil)
	- iii. Delete a bank account (X)

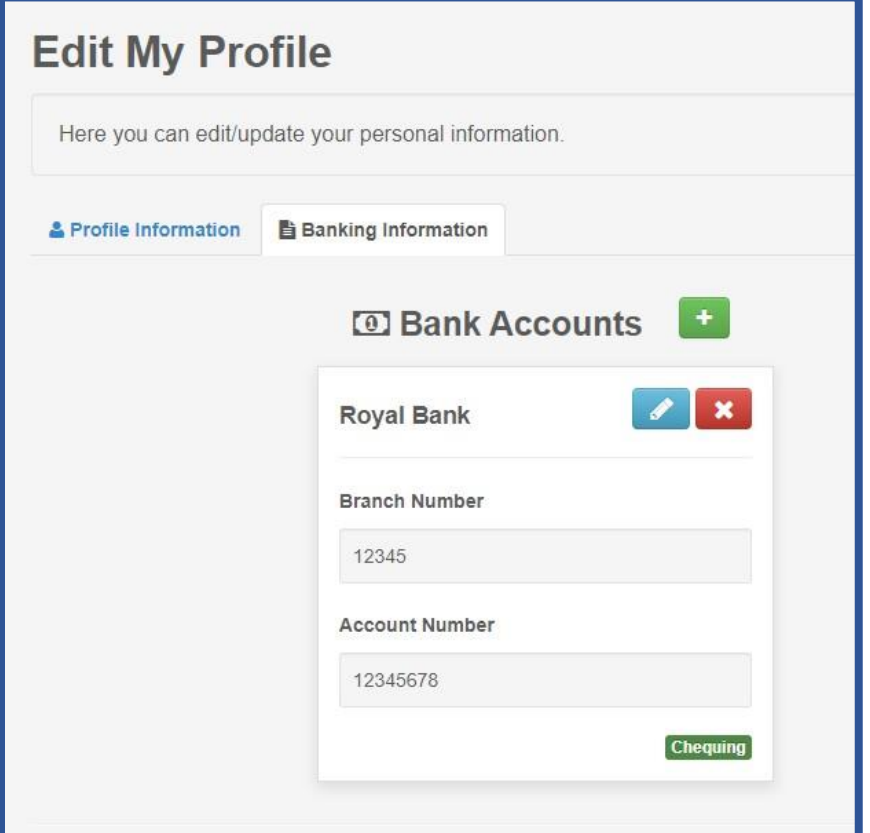

2. Change my password – allows you to change your password at any time

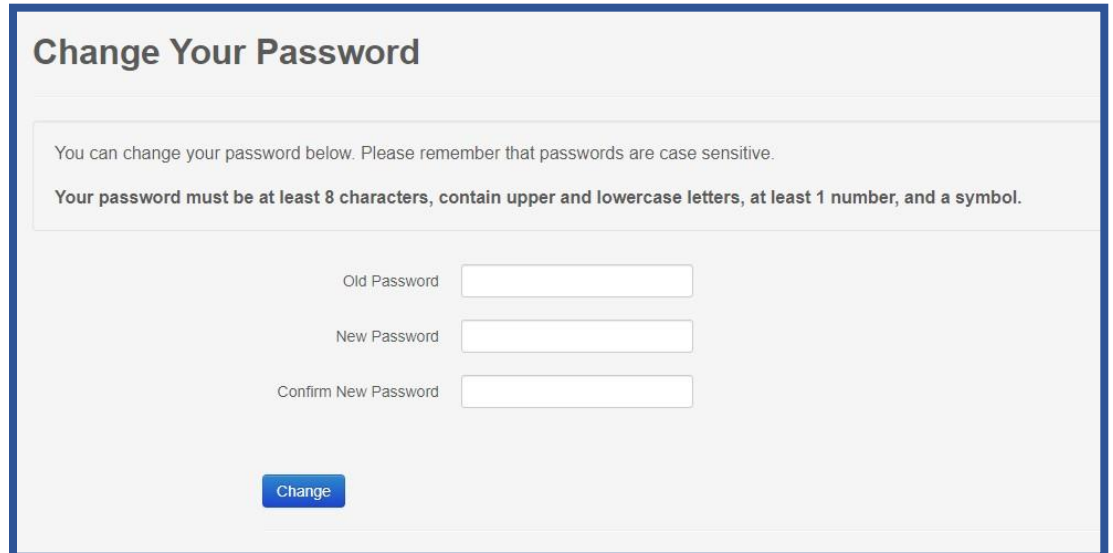

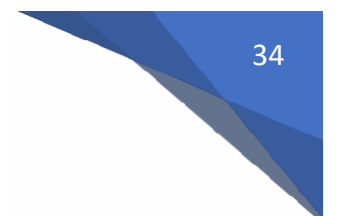

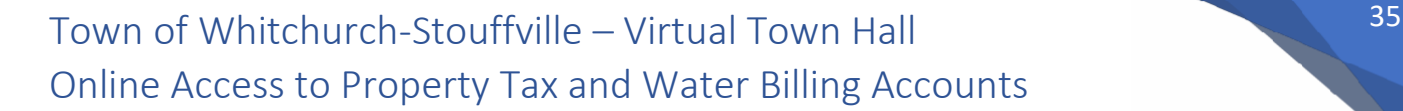

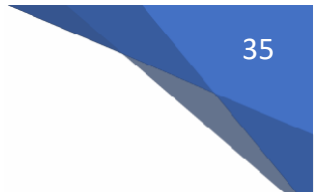

#### 3. Message Inbox

a. All emails sent by the Town will be found here

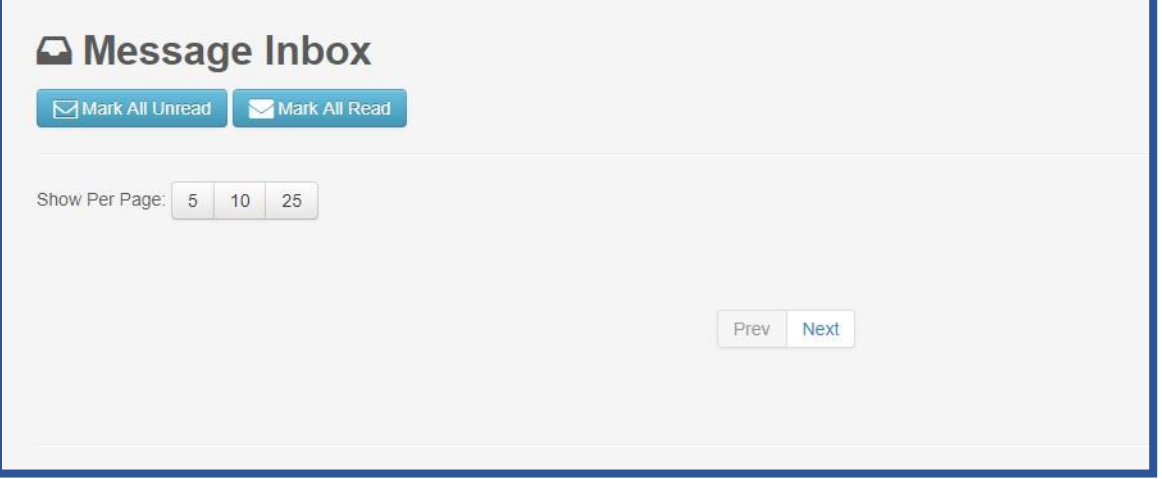

- 4. eBilling/Paperless Notifications Signup
	- a. Allows you to choose which accounts you would like to receive bills electronically
	- b. You can cancel at any time by "unclicking" the account

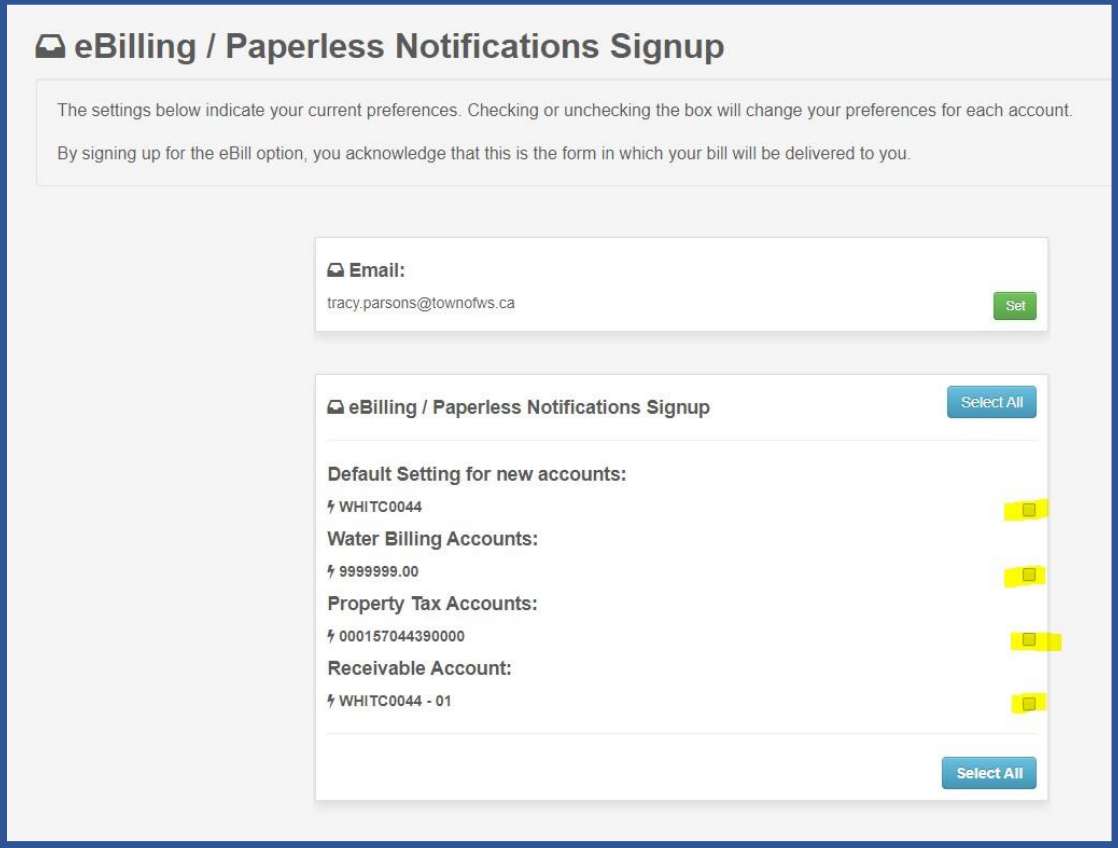

Quick access to your Account Listing by clicking on "Account Listing" in upper right corner of the screen

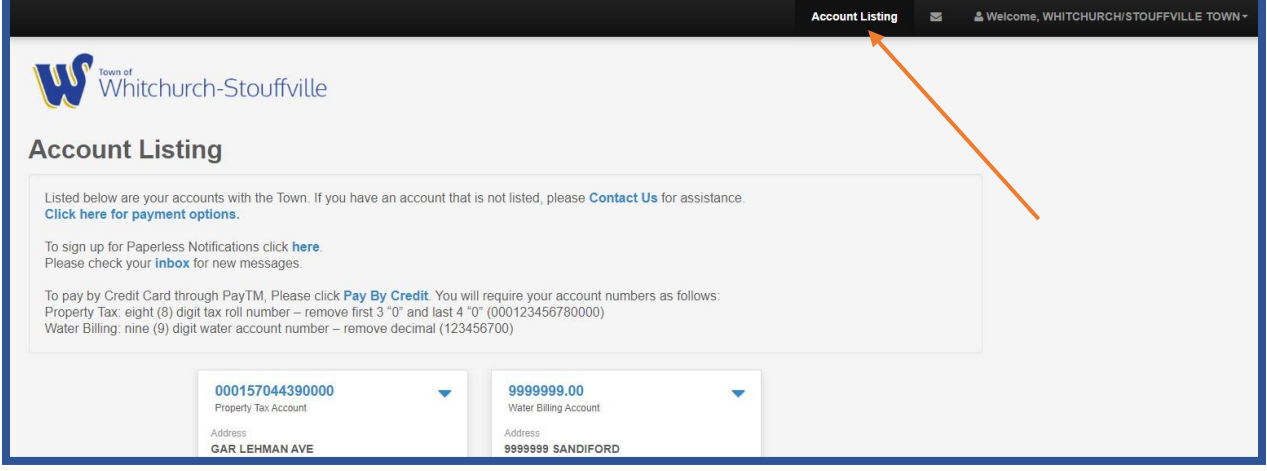

Quick access to your Mailbox by clicking on the Envelope in the upper right corner of the screen.

• The mailbox will be highlighted when there is unreadmail

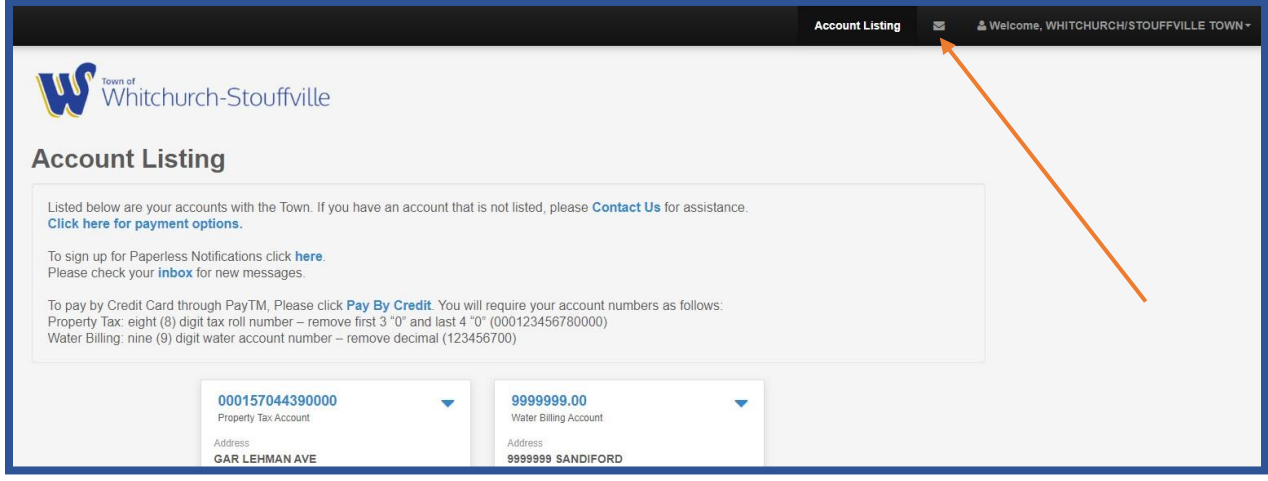